Міністерство освіти і науки України

Національний університет водного господарства та природокористування

Навчально-науковий інститут будівництва і архітектури

Кафедра теплогазопостачання, вентиляції та санітарної техніки

## **03-02-440М**

# **МЕТОДИЧНІ ВКАЗІВКИ**

до лабораторних занять та самостійної роботи з навчальної дисципліни «Автоматизоване проєктування систем теплогазопостачання і вентиляції» для здобувачів вищої освіти першого (бакалаврського) рівня за освітньо-професійною програмою «Будівництво та цивільна інженерія» спеціальності 192 «Будівництво та цивільна інженерія» (блок «Теплогазопостачання та вентиляція») усіх форм навчання

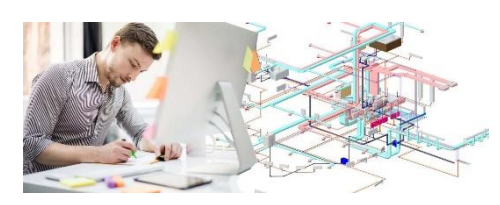

РЕКОМЕНДОВАНО науково-методичною радою з якості ННІБА Протокол № 8 від 27 червня 2024 р.

Рівне – 2024

Методичні вказівки до лабораторних занять та самостійної роботи з навчальної дисципліни «Автоматизоване проєктування систем теплогазопостачання і вентиляції» для здобувачів вищої освіти першого (бакалаврського) рівня за освітньо-професійною програмою<br>«Булівництво та цивільна інженерія» спеціальності 192 «Будівництво та цивільна інженерія» спеціальності 192 «Будівництво та цивільна інженерія» (блок «Теплогазопостачання та вентиляція») усіх форм навчання. [Електронне видання] / Проценко С. Б. – Рівне : НУВГП, 2024. – 48 с.

Укладач: Проценко С. Б., к.т.н., доцент кафедри теплогазопостачання, вентиляції та санітарної техніки.

Відповідальний за випуск: Кізєєв М. Д., завідувач кафедри теплогазопостачання, вентиляції та санітарної техніки.

Керівник групи забезпечення ОПП «Будівництво та цивільна інженерія» спеціальності 192 «Будівництво та цивільна інженерія» Караван В. В.

#### **З М І С Т**

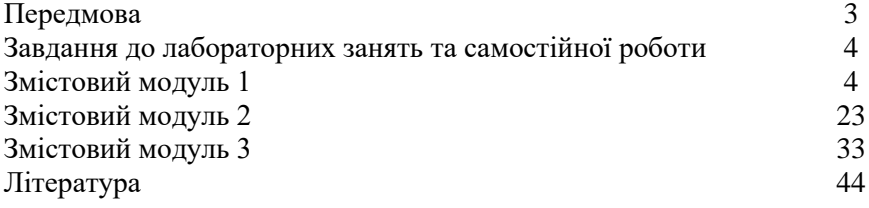

© С. Б. Проценко, 2024 © НУВГП, 2024

#### **ПЕРЕДМОВА**

Мета викладання освітнього компонента «Автоматизоване проєктування систем теплогазопостачання і вентиляції» полягає у наданні основних відомостей з питань автоматизованого проєктування систем теплогазопостачання та вентиляції (ТГВ) житлових, громадських і виробничих будівель, в ознайомленні з основами технічного, інформаційного та програмного забезпечення вирішення проєктно-конструкторських задач із застосуванням новітніх комп'ютерних технологій, з можливостями найбільш поширених комп'ютерних програм для підбору обладнання, розрахунку і проєктування систем ТГВ, з основними прийомами їхнього використання.

Освітній компонент розміщений на навчальній платформі Moodle за такими посиланнями:

- − <https://exam.nuwm.edu.ua/course/view.php?id=1752> (змістовий модуль 1);
- − <https://exam.nuwm.edu.ua/course/view.php?id=5757> (змістові модулі 2, 3).

Силабус освітнього компонента розміщений у цифровому репозиторії НУВГП за таким посиланням: [https://ep3.nuwm.edu.ua/27156/.](https://ep3.nuwm.edu.ua/27156/)

Викладання освітнього компонента передбачає проведення лекційних і лабораторних аудиторних занять та самостійну роботу студентів. Під час лекційних і лабораторних занять використовуються мультимедійні презентації та навчальні відеофільми, роздатковий матеріал, приклади реальних креслень та проєктів, інформаційні стенди та обладнання спеціалізованих аудиторій кафедри, комп'ютерні класи.

У цих Методичних вказівках наведені мета, зміст, практичні завдання та методичні вказівки до лабораторних занять і самостійної роботи студентів, перелік рекомендованої навчально-методичної літератури та інших інформаційних матеріалів з посиланнями на їхнє розташування в мережі Інтернет.

3

#### **ЗАВДАННЯ ДО ЛАБОРАТОРНИХ ЗАНЯТЬ ТА САМОСТІЙНОЇ РОБОТИ**

### **ЗМІСТОВИЙ МОДУЛЬ 1**

#### **Створення будівельної підоснови для автоматизованого проєктування систем теплогазопостачання і вентиляції**

### **ЛАБОРАТОРНА РОБОТА № 1**

Знайомство з інтерфейсом програми AutoCAD

### *Мета роботи*

1. Познайомитися зі способами завантаження з офіційного сайту компанії Autodesk студентської версії програми AutoCAD та її інсталяції на комп'ютер.

2. Познайомитися з призначенням, інтерфейсом, робочим простором програми AutoCAD, з прийомами створення, збереження та відкривання файлів у цій програмі, з будовою та особливостями сучасного стрічкового інтерфейсу програми.

### *Завдання до лабораторної роботи*

На лабораторній роботі розглянути такі питання:

- 1. Скачування і встановлення на комп'ютер програми Autodesk AutoCAD.
- 2. Призначення та інтерфейс програми AutoCAD.
- 3. Робочий простір AutoCAD.
- 4. Створення, збереження та відкривання файлів в AutoCAD.
- 5. Знайомство зі стрічкою AutoCAD.

Виконати наведені нижче практичні завдання:

- 1. Завантажити [з офіційного сайту компанії Autodesk](https://www.autodesk.com/education/edu-software/overview?sorting=featured&filters=individual) студентську версію програми AutoCAD.
- 2. Встановити студентську версію програми AutoCAD на власний комп'ютер.

Інформаційні матеріали та методика виконання практичних завдань наведені у [презентації до лабораторної роботи](https://docs.google.com/presentation/d/1S-UBO3GlXGYBV7Fpi4UoJUgMD_DZfIm3/edit?usp=sharing&ouid=112618323254805193729&rtpof=true&sd=true) № 1 на навчальній платформі Moodle. Додаткову інформацію можна знайти в літературному джерелі [26, с. 4-11].

#### *Завдання до самостійної роботи*

Самостійно опрацювати таке інформаційне джерело Інтернету:

• Навчальний відеофільм Ірини Гарасим «Інтерфейс програми Autodesk [AutoCAD»](https://youtu.be/oJSBwgtfsxY?list=PLyAgBTdbzLVXVxqYAIsor9Fsplm_JiSKG).

Стислий конспект самостійно опрацьованого матеріалу надати викладачеві для перевірки.

## **ЛАБОРАТОРНА РОБОТА № 2**

Знайомство з основними прийомами побудови та редагування базових графічних об'єктів в AutoCAD

#### *Мета роботи*

Познайомитися з принципами побудови та редагування базових графічних об'єктів у програмі AutoCAD, з прийомами управління видом на екрані та способами вибору графічних об'єктів у цій програмі.

#### *Завдання до лабораторної роботи*

На лабораторній роботі розглянути такі питання:

- 1. Принципи побудови базових геометричних об'єктів.
- 2. Принципи редагування графічних об'єктів.
- 3. Управління видом на екрані в AutoCAD.
- 4. Вибір графічних об'єктів в AutoCAD.

Виконати наведені нижче практичні завдання:

1. Використовуючи команди AutoCAD «*Прямокутник*», «*Круг*», «*Полілінія*», побудуйте геометричні фігури, що наведені на рис. 2.1.

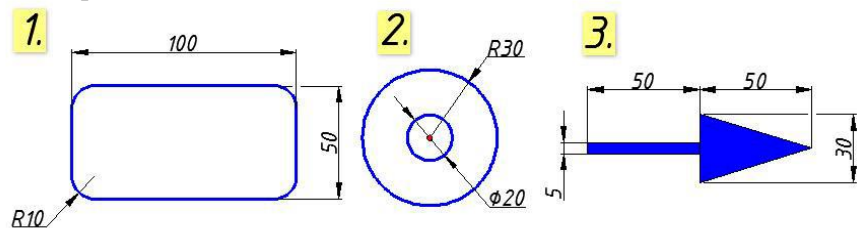

Рис. 2.1

2. За допомогою команд «*Поворот*», «*Спряження*», «*Перенести*» виконайте побудови, що наведені на рис. 2.2.

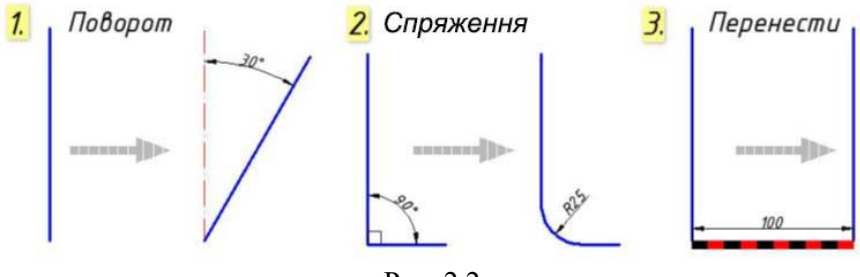

Рис. 2.2

Інформаційні матеріали та методика виконання практичних завдань наведені у [презентації до лабораторної роботи № 2](https://docs.google.com/presentation/d/184qezGxuns8a-YzctBRNV9l43tMMn7ET/edit?usp=sharing&ouid=112618323254805193729&rtpof=true&sd=true) на навчальній платформі Moodle. Додаткову інформацію можна знайти в літературному джерелі [26, с. 11-17].

#### *Завдання до самостійної роботи*

Самостійно опрацювати таке інформаційне джерело Інтернету:

• Навчальний відеофільм Ірини Гарасим [«Команди малювання](https://www.youtube.com/watch?v=TKstE_j6Ds0&list=PLyAgBTdbzLVXVxqYAIsor9Fsplm_JiSKG&index=4)  [в AutoCAD. Усе в одному відео»](https://www.youtube.com/watch?v=TKstE_j6Ds0&list=PLyAgBTdbzLVXVxqYAIsor9Fsplm_JiSKG&index=4).

Стислий конспект самостійно опрацьованого матеріалу надати викладачеві для перевірки.

#### **ЛАБОРАТОРНА РОБОТА № 3**

Знайомство з прийомами забезпечення точності графічних побудов в AutoCAD

#### *Мета роботи*

Познайомитися із засобами забезпечення точності графічних побудов у програмі AutoCAD: полярним відслідковуванням, фіксацією кутів, об'єктними прив'язками, об'єктним відслідковуванням, ортогональним режимом креслення, режимом відображення допоміжної сітки, кроковою прив'язкою, динамічним введенням.

#### *Завдання до лабораторної роботи*

На лабораторній роботі розглянути такі питання:

- 1. Засоби забезпечення точності графічних побудов в AutoCAD.
- 2. Полярне відслідковування.
- 3. Фіксація кутів.
- 4. Об'єктні прив'язки.
- 5. Об'єктне відслідковування.
- 6. Ортогональний режим креслення.
- 7. Режим відображення сітки.
- 8. Крокова прив'язка.
- 9. Динамічне введення.

• Відпрацювати у програмі AutoCAD практичні прийоми застосування засобів забезпечення точності графічних побудов: полярного відслідковування, фіксації кутів, об'єктних прив'язок, об'єктного відслідковування, ортогонального режиму креслення, режиму відображення допоміжної сітки, крокової прив'язки, динамічного введення.

Інформаційні матеріали та методика виконання практичних завдань наведені у [презентації до лабораторної роботи № 3](https://docs.google.com/presentation/d/1nHLLUo4n0Bm0iKK4OVCKW5R9LrrfBQGd/edit?usp=sharing&ouid=112618323254805193729&rtpof=true&sd=true) на навчальній платформі Moodle. Додаткову інформацію можна знайти в літературному джерелі [26, с. 17-24].

#### *Завдання до самостійної роботи*

Самостійно опрацювати таке інформаційне джерело Інтернету:

• Навчальний відеофільм Ірини Гарасим «Команди редагування [в AutoCAD»](https://youtu.be/NOzbiHfkb6I?list=PLyAgBTdbzLVXVxqYAIsor9Fsplm_JiSKG).

Стислий конспект самостійно опрацьованого матеріалу надати викладачеві для перевірки.

#### **ЛАБОРАТОРНА РОБОТА № 4**

Знайомство з прийомами налаштування робочого простору програми AutoCAD

#### *Мета роботи*

Познайомитися з прийомами індивідуального налаштування робочого простору програми AutoCAD під власні потреби користувача, а саме: з вивільненням графічного простору, закріпленням панелей інструментів, закріпленням і згортанням палітр, забезпеченням зручного доступу на комп'ютері до робочих

папок з файлами креслень, забороною чи обмеженням тривалості відображення повідомлень системи на екрані комп'ютера.

### *Завдання до лабораторної роботи*

На лабораторній роботі розглянути такі питання:

- 1. Налаштування робочого простору AutoCAD.
- 2. Вивільнення графічного простору AutoCAD.
- 3. Закріплення панелей AutoCAD.
- 4. Закріплення і згортання палітр AutoCAD.
- 5. Забезпечення зручного доступу до робочих папок.
- 6. Заборона чи обмеження тривалості відображення повідомлень системи на екрані комп'ютера.

Виконати наведене нижче практичне завдання:

- Налаштуйте робочий простір програми AutoCAD під свої власні потреби для можливості подальшої зручної роботи, а саме:
	- вивільніть графічний простір, видаливши з екрана видовий куб, знак користувальницької системи координат, елементи управління видовими екранами, панель навігації;
	- − закріпіть панель «*Розміри*» вкладки «*Анотації*» у вільному місці графічної зони екрана;
	- закріпіть у зручному місці екрана палітри «*Властивості»* та «*Диспетчер властивостей шарів*» і згорніть їх до мініатюрних кнопок;
	- налаштуйте можливість забезпечення швилкого та зручного доступу до часто використовуваних файлів креслень, що зберігатимуться у власній робочій папці на комп'ютері;
	- − обмежте час відображення повідомлень системи на екрані до зручного для вас значення.

Інформаційні матеріали та методика виконання практичних завдань наведені у [презентації до лабораторної роботи № 4](https://docs.google.com/presentation/d/1-pTW0fH8VAG0mHSqYt1wKujVSdmVUzge/edit?usp=sharing&ouid=112618323254805193729&rtpof=true&sd=true) на навчальній платформі Moodle. Додаткову інформацію можна знайти в літературному джерелі [26, с. 24-32].

#### *Завдання до самостійної роботи*

Самостійно опрацювати таке інформаційне джерело Інтернету:

• Навчальний відеофільм ВПУ будівництва та архітектури [«AutoCAD. Лекція 1. Налаштування AutoCAD»](https://www.youtube.com/watch?v=MIxXcmA7xAI).

Стислий конспект самостійно опрацьованого матеріалу надати викладачеві для перевірки.

## **ЛАБОРАТОРНА РОБОТА № 5**

Знайомство з прийомами використання шарів у кресленнях AutoCAD

### *Мета роботи*

1. Познайомитися з поняттям «шару» електронного креслення у програмі AutoCAD та з основними прийомами управління властивостями шарів креслення.

2. Навчитися створювати шари будівельних креслень та визначати їхні властивості.

### *Завдання до лабораторної роботи*

На лабораторній роботі розглянути такі питання:

- 1. Поняття «шару» в AutoCAD.
- 2. Управління шарами креслення.
- 3. Створення шарів для планів поверхів будинку.

Виконати наведене нижче практичне завдання:

• Для подальшого креслення планів поверхів будинку створіть і визначіть відповідні властивості таких шарів креслення: осі; стіни зовнішні; стіни внутрішні; перегородки; вікна та двері; розміри; текст; штрихування підлог; штрихування стін; меблі.

Інформаційні матеріали та методика виконання практичних завдань наведені у [презентації до лабораторної роботи № 5](https://docs.google.com/presentation/d/1qk9JUidvU00cMh27LV55hpxQs7xVPeJK/edit?usp=sharing&ouid=112618323254805193729&rtpof=true&sd=true) на навчальній платформі Moodle. Додаткову інформацію можна знайти в літературному джерелі [26, с. 32-38].

### *Завдання до самостійної роботи*

Самостійно опрацювати таке інформаційне джерело Інтернету:

• Навчальний відеофільм Ірини Гарасим [«Шари в AutoCAD»](https://youtu.be/gFeT0_THbPo?list=PLyAgBTdbzLVXVxqYAIsor9Fsplm_JiSKG).

Стислий конспект самостійно опрацьованого матеріалу надати викладачеві для перевірки.

## **ЛАБОРАТОРНА РОБОТА № 6**

Знайомство з прийомами створення сітки координатних осей на плані будівлі за допомогою модуля СПДС

#### *Мета роботи*

1. Навчитися скачувати та встановлювати на комп'ютер модуль СПДС для програми Autodesk AutoCAD.

2. Познайомитися з призначенням та характеристиками модуля СПДС.

3. Навчитися створювати сітки координатних осей для побудови планів поверхів будівель.

#### *Завдання до лабораторної роботи*

На лабораторній роботі розглянути такі питання:

- 1. Скачування та встановлення модуля СПДС.
- 2. Призначення та характеристика модуля СПДС.
- 3. Вибір поточного шару для креслення сітки координатних осей.
- 4. Створення сітки координатних осей.
- 5. Створення копії сітки осей для побудови плану другого поверху будинку.
- 6. Блокування шару «*Осі*» для запобігання його небажаній зміні.

Виконати наведені нижче практичні завдання:

- 1. Завантажити з [офіційного сайту компанії Autodesk](http://www.autodesk.com/) або [з](https://drive.google.com/file/d/1ePR8B-_-HsSDUdMzxaEt_Hv7xUfvFYo1/view?usp=sharing)  [хмарного сховища](https://drive.google.com/file/d/1ePR8B-_-HsSDUdMzxaEt_Hv7xUfvFYo1/view?usp=sharing) модуль СПДС для програми AutoCAD і встановити його на власний комп'ютер.
- 2. За допомогою модуля СПДС на шарі «*Осі*» створити сітку координатних осей для креслення плану першого поверху будинку згідно з рис. 6.1.
- 3. Створити копію сітки координатних осей для креслення плану другого поверху будинку.
- 4. Заблокувати шар «*Осі*» для запобігання його небажаній зміні та налаштувати яскравість відображення об'єктів заблокованого шару на екрані комп'ютера.

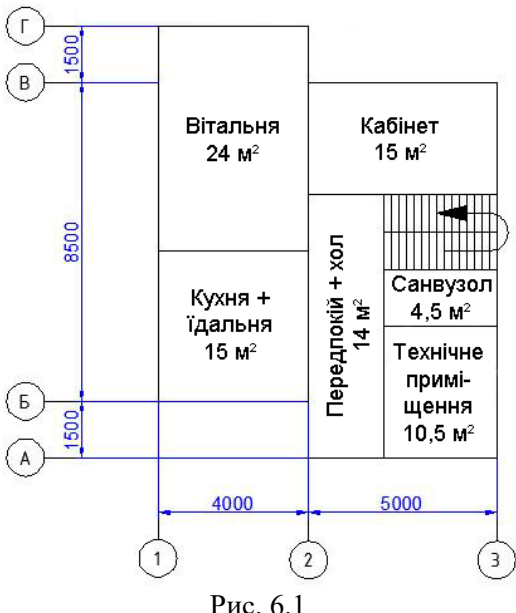

Інформаційні матеріали та методика виконання практичних завдань наведені у [презентації до лабораторної роботи № 6](https://docs.google.com/presentation/d/1wGvvZ_Q3h2FB45fw-pkB_1Rl0SP5GSeD/edit?usp=sharing&ouid=112618323254805193729&rtpof=true&sd=true) на навчальній платформі Moodle. Додаткову інформацію можна знайти в літературному джерелі [27, с. 3-9].

#### *Завдання до самостійної роботи*

Самостійно опрацювати таке інформаційне джерело Інтернету:

Навчальний відеофільм Ірини Гарасим «Побудова [редагування об'єктів в AutoCAD»](https://youtu.be/aDu_gFhh_bU?list=PLyAgBTdbzLVXVxqYAIsor9Fsplm_JiSKG).

Стислий конспект самостійно опрацьованого матеріалу надати викладачеві для перевірки.

#### **ЛАБОРАТОРНА РОБОТА № 7**

Знайомство з прийомами креслення стін і перегородок на планах будівель в AutoCAD

#### *Мета роботи*

1. Познайомитися з прийомами креслення у програмі AutoCAD зовнішніх та внутрішніх стін і перегородок будівель.

2. Познайомитися з прийомами копіювання планів поверхів та внесення в них потрібних змін.

#### *Завдання до лабораторної роботи*

На лабораторній роботі розглянути такі питання:

- 1. Креслення зовнішніх стін.
- 2. Креслення внутрішньої несучої стіни.
- 3. Креслення внутрішніх перегородок.
- 4. Побудова плану другого поверху.

Виконати наведені нижче практичні завдання:

- 1. На плані першого поверху будинку побудувати зовнішню багатошарову стіну згідно з рис. 7.1.
- 2. На плані першого поверху будинку побудувати внутрішню несучу стіну та перегородки згідно з рис. 7.2.

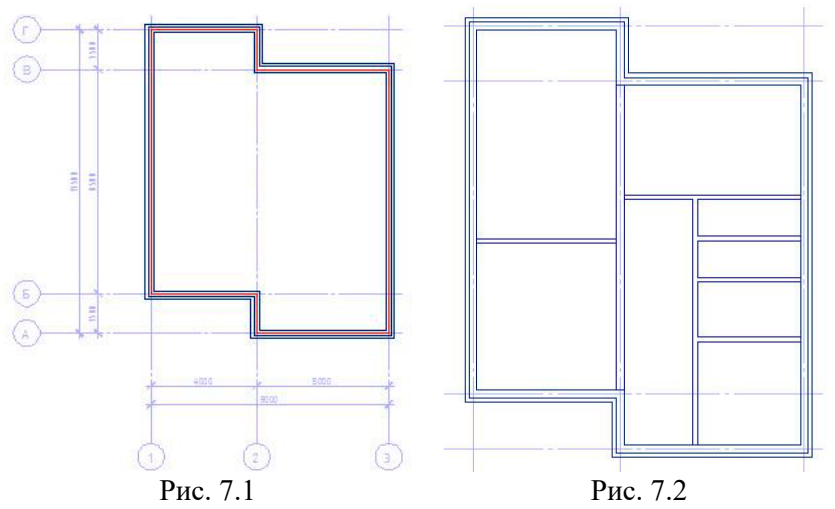

3. Для побудови плану другого поверху будинку створити копію плану першого поверху і змінити конструкцію його внутрішніх перегородок згідно з рис. 7.3.

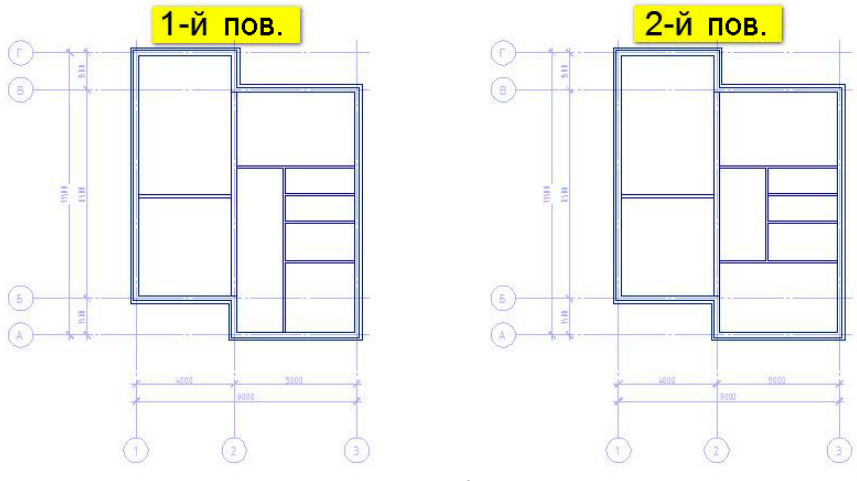

Рис. 7.3

Інформаційні матеріали та методика виконання практичних завдань наведені у [презентації до лабораторної роботи № 7](https://docs.google.com/presentation/d/1NTgpxzcY1m1hu9AOxO70kZ5TA6tcQc_J/edit?usp=sharing&ouid=112618323254805193729&rtpof=true&sd=true) на навчальній платформі Moodle. Додаткову інформацію можна знайти в літературному джерелі [27, с. 10-22].

#### *Завдання до самостійної роботи*

Самостійно опрацювати таке інформаційне джерело Інтернету:

• Навчальний відеофільм Ірини Гарасим [«Блоки в AutoCAD»](https://youtu.be/otb75HPnfQM?list=PLyAgBTdbzLVXVxqYAIsor9Fsplm_JiSKG).

Стислий конспект самостійно опрацьованого матеріалу надати викладачеві для перевірки.

#### **ЛАБОРАТОРНА РОБОТА № 8**

Знайомство з прийомами створення в AutoCAD статичних і динамічних блоків

#### *Мета роботи*

1. Познайомитися з можливостями використання у кресленнях AutoCAD статичних та динамічних блоків, з їхніми перевагами та особливостями.

2. Познайомитися з прийомами створення статичних блоків.

3. Познайомитися з прийомами надавання статичним блокам динамічних властивостей.

#### *Завдання до лабораторної роботи*

На лабораторній роботі розглянути такі питання:

- 1. Статичні та динамічні блоки в AutoCAD.
- 2. Створення блока «Вікно».
- 3. Надавання блоку «Вікно» динамічних властивостей.

Виконати наведені нижче практичні завдання:

- 1. Засобами креслення AutoCAD створити звичайний (статичний) блок «*Вікно*» згідно з рис. 8.1.
- 2. Задля можливості створення на планах поверхів вікон з різною шириною надати блоку «*Вікно*» відповідних динамічних властивостей.

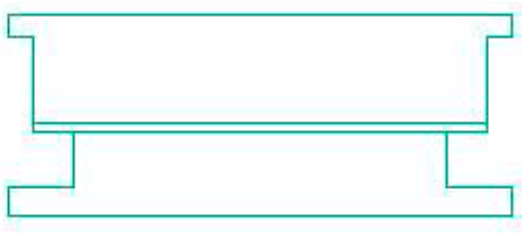

Рис. 8.1

Інформаційні матеріали та методика виконання практичних завдань наведені у [презентації до лабораторної роботи № 8](https://docs.google.com/presentation/d/1W23BDQ3QhSiKHSkcTaExJUcJ1yAadSS8/edit?usp=sharing&ouid=112618323254805193729&rtpof=true&sd=true) на навчальній платформі Moodle. Додаткову інформацію можна знайти в літературному джерелі [28, с. 3-17].

### *Завдання до самостійної роботи*

Самостійно опрацювати таке інформаційне джерело Інтернету:

• Навчальний відеофільм Ірини Гарасим «Динамічні блоки в [AutoCAD»](https://www.youtube.com/watch?v=wFIH32FTZvQ&list=PLyAgBTdbzLVXVxqYAIsor9Fsplm_JiSKG&index=11).

Стислий конспект самостійно опрацьованого матеріалу надати викладачеві для перевірки.

## **ЛАБОРАТОРНА РОБОТА № 9**

Знайомство з прийомами вставки блоків у креслення та

#### створення інструментальних палітр з блоками

#### *Мета роботи*

1. Познайомитися з прийомами вставки блоків у креслення.

2. Познайомитися з прийомами створення у програмі AutoCAD інструментальних палітр з блоками.

#### *Завдання до лабораторної роботи*

На лабораторній роботі розглянути такі питання:

- 1. Вставка блока «Вікно» на планах поверхів.
- 2. Вставка блока «Двері» на планах поверхів.
- 3. Створення блоків з меблями та розміщення їх на плані.
- 4. Створення інструментальної палітри з блоками.
- 5. Створення інструментальної палітри з динамічними блоками «Вентиляція та опалення».

Виконати наведені нижче практичні завдання:

1. Користуючись раніше створеним блоком «*Вікно*», розставити на плані першого поверху вікна різної ширини згідно з рис. 9.1.

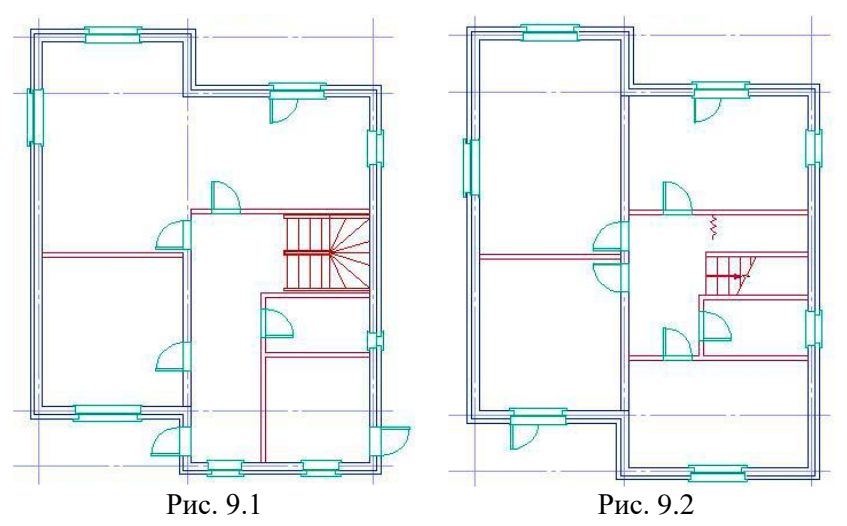

2. Користуючись стандартним динамічним блоком з пакету програми AutoCAD «*Двері – метричні*», розставити на плані

першого поверху будинку двері внутрішні, зовнішні та балконні згідно з рис. 9.1.

- 3. Аналогічним чином розставити на плані другого поверху будинку вікна та двері згідно з рис. 9.2.
- 4. З хмарного сховища завантажити файл креслення *[mebel.dwg](https://drive.google.com/file/d/1yKZPRUbptNVnrasdbNGAEs8Ie7h-XpOC/view?usp=sharing)* з набором меблів і, скориставшись цим файлом, розставити меблі на планах поверхів згідно з рис. 9.3.

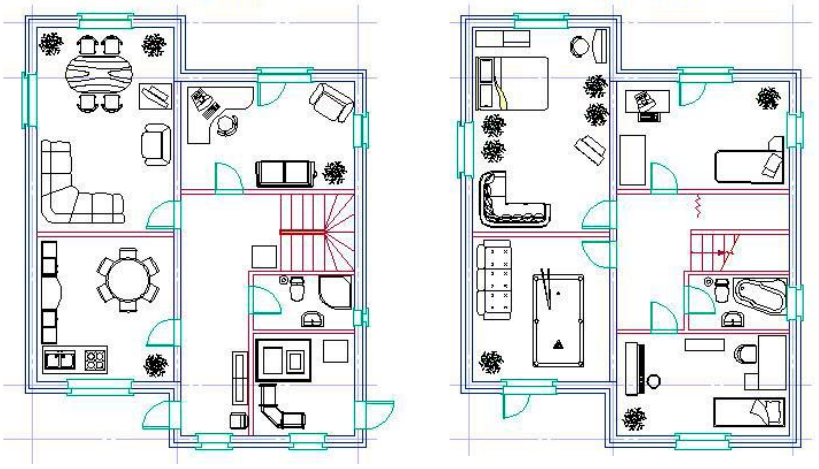

Рис. 9.3

5. З хмарного сховища завантажити файл *[Dynamic\\_Blocks.dwg](https://drive.google.com/file/d/1WXuiBPaBf-OeS7de0SRBMjrz27ps1fYN/view?usp=sharing)* з динамічними блоками елементів систем вентиляції та опалення і з його блоків створити нову інструментальну палітру під назвою «*Вентиляція та опалення*».

Інформаційні матеріали та методика виконання практичних завдань наведені у [презентації до лабораторної роботи № 9](https://docs.google.com/presentation/d/1tdh2mOw-l6kQDkiHzGacuFsNggVOFEAB/edit?usp=sharing&ouid=112618323254805193729&rtpof=true&sd=true) на навчальній платформі Moodle. Додаткову інформацію можна знайти в літературному джерелі [28, с. 17-31].

#### **ЛАБОРАТОРНА РОБОТА № 10**

Знайомство з прийомами штрихування об'єктів в AutoCAD

#### *Мета роботи*

Познайомитися з базовими принципи штрихування замкнених об'єктів в AutoCAD.

#### *Завдання до лабораторної роботи*

На лабораторній роботі розглянути такі питання:

- 1. Основні принципи штрихування об'єктів в AutoCAD.
- 2. Виконання штрихування стін.
- 3. Виконання штрихування підлог.

Виконати наведені нижче практичні завдання:

- 1. На планах поверхів будинку виконати штрихування стін та внутрішніх перегородок.
- 2. На планах поверхів будинку виконати штрихування підлог згідно з рис. 10.1.

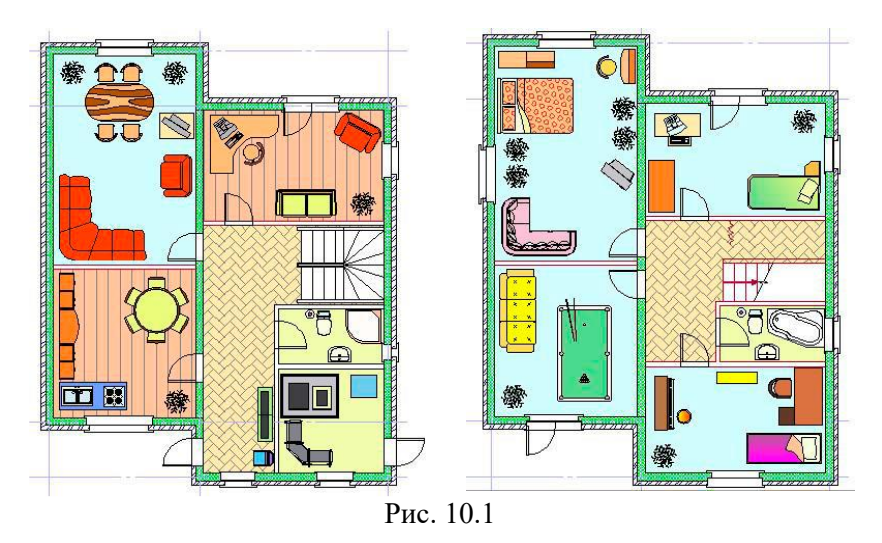

Інформаційні матеріали та методика виконання практичних завдань наведені у [презентації до лабораторної роботи № 10](https://docs.google.com/presentation/d/1zepviX_FkY4OozJgcrRVrG_rAdq7Jt3C/edit?usp=sharing&ouid=112618323254805193729&rtpof=true&sd=true) на навчальній платформі Moodle. Додаткову інформацію можна знайти в літературному джерелі [28, с. 32-37].

#### *Завдання до самостійної роботи*

Самостійно опрацювати таке інформаційне джерело Інтернету:

• Навчальний відеофільм Ірини Гарасим «Штрихування об'єктів [в AutoCAD»](https://youtu.be/nUq0mGNxBh8?list=PLyAgBTdbzLVXVxqYAIsor9Fsplm_JiSKG).

Стислий конспект самостійно опрацьованого матеріалу надати викладачеві для перевірки.

### **ЛАБОРАТОРНА РОБОТА № 11**

Знайомство з прийомами креслення розрізів та фасадів будівель в AutoCAD

#### *Мета роботи*

Познайомитися з прийомами креслення в AutoCAD розрізів та фасадів будівель на підставі побудованих планів поверхів, а саме: зі створенням допоміжних ліній проєкцій та ліній перекриттів, з кресленням даху, дверей та сходів, побудовою фасаду.

#### *Завдання до лабораторної роботи*

На лабораторній роботі розглянути такі питання:

- 1. Створення допоміжних ліній проєкції.
- 2. Створення ліній перекриттів.
- 3. Креслення даху котеджу.
- 4. Креслення дверей та сходів.
- 5. Штрихування стін та перекриттів.
- 6. Креслення фасаду.

Виконати наведені нижче практичні завдання:

- 1. Користуючись такими прийомами, як креслення лінії основи розрізу будинку, призначення лінії розрізу на плані поверху, побудова ліній проєкцій через точки перетину лінії розрізу на плані зі стінами, перегородками та дверними прорізами, створення рівнів перекриттів, схилів даху та інших дій, накреслити розріз будинку згідно з рис. 11.1.
- 2. Аналогічним способом побудувати фасад будинку згідно з рис. 11.2.

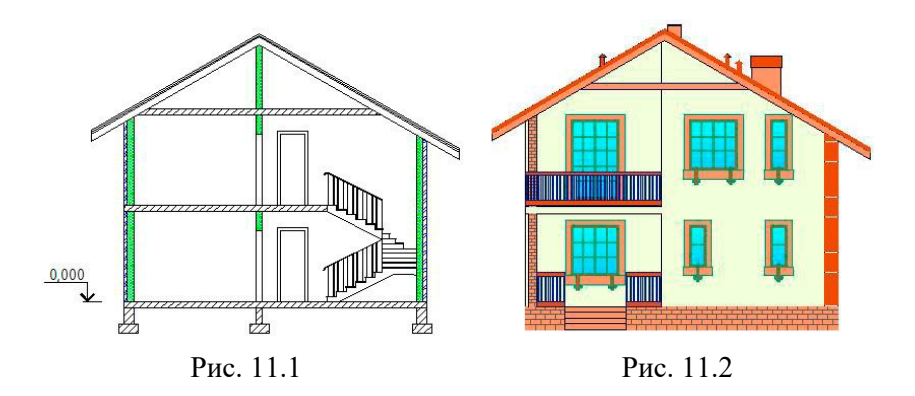

Інформаційні матеріали та методика виконання практичних завдань наведені у [презентації до лабораторної роботи № 11](https://docs.google.com/presentation/d/1ESK1_W5ioE19akgXoJ_gypVovJ-8dPXh/edit?usp=sharing&ouid=112618323254805193729&rtpof=true&sd=true) на навчальній платформі Moodle. Додаткову інформацію можна знайти в літературному джерелі [29, с. 3-20].

#### **ЛАБОРАТОРНА РОБОТА № 12**

#### Знайомство з прийомами підготовки проєкту до друку в AutoCAD

#### *Мета роботи*

Познайомитися з основними прийомами підготовки проєктів до друку в AutoCAD, а саме: зі створенням аркушів креслень та налаштуванням їх параметрів, зі створенням видових екранів на аркушах креслень, з копіюванням видових екранів та аркушів креслень.

#### *Завдання до лабораторної роботи*

На лабораторній роботі розглянути такі питання:

- 1. Загальні відомості щодо підготовки проєктів до друку в AutoCAD.
- 2. Поняття простору «Моделі» та простору «Аркуша».
- 3. Налаштування параметрів аркушів.
- 4. Створення видових екранів. Копіювання аркушів.

- 1. Створити новий аркуш креслення і визначити його параметри: ім'я, драйвер принтера/плотера, формат тощо.
- 2. На аркуші креслення створити видові екрани з необхідними видами моделі креслення (планами першого поверху) згідно з рис. 12.1 та визначити потрібні параметри видів: масштаби, властивості шарів креслення тощо.
- 3. Створити новий аркуш креслення з видами планів другого поверху будинку згідно з рис. 12.2.
- 4. Створити ще два аркуші креслення: один з чотирма видами фасаду будівлі згідно з рис. 12.3, інший – з видом розрізу згідно з рис. 12.4.

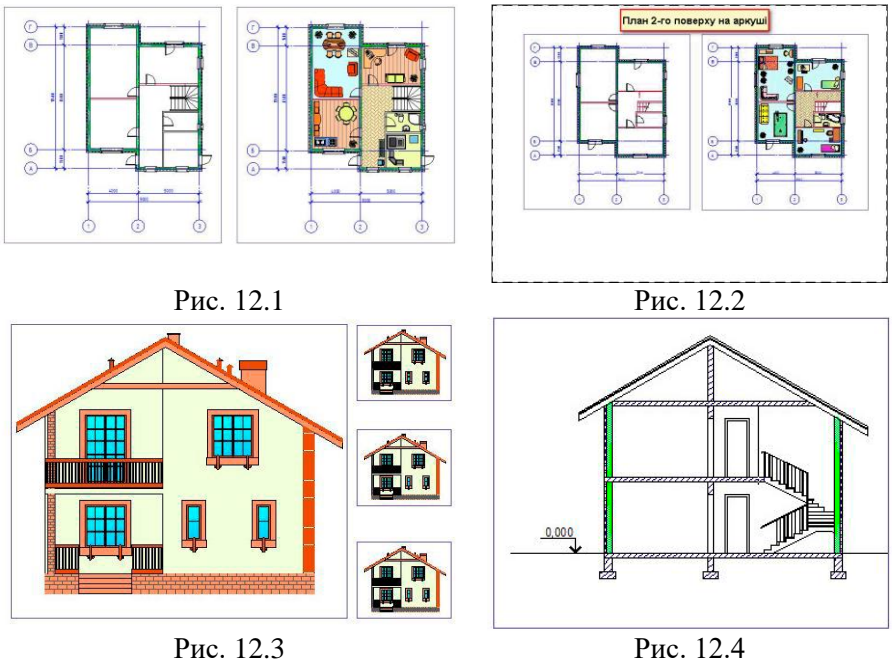

Інформаційні матеріали та методика виконання практичних завдань наведені у [презентації до лабораторної роботи № 12](https://docs.google.com/presentation/d/1kOHQipYyvfqkK3XJZPU7jjNrj1KC0ZgX/edit?usp=sharing&ouid=112618323254805193729&rtpof=true&sd=true) на навчальній платформі Moodle. Додаткову інформацію можна знайти в літературному джерелі [29, с. 21-35].

## **ЛАБОРАТОРНА РОБОТА № 13**

Знайомство з прийомами роботи в AutoCAD з текстом і розмірами та з прикінцевим оформленням креслень

## *Мета роботи*

Познайомитися з основними інструментами та прийомами оформлення креслень в AutoCAD, а саме: зі створенням одно- та багаторядкових написів, проставлянням розмірів та площ приміщень, відміток рівня, вставкою на аркуш креслення основного напису (кутового штампа) та рамки.

## *Завдання до лабораторної роботи*

На лабораторній роботі розглянути такі питання:

- 1. Інструменти для оформлення креслень в AutoCAD.
- 2. Створення написів.
- 3. Використання багаторядкового тексту.
- 4. Проставляння розмірів.
- 5. Проставляння площ.
- 6. Проставляння відміток рівня.
- 7. Вставка на аркуш креслення штампа та рамки.

Виконати наведені нижче практичні завдання:

- 1. Підписати види на раніше створених аркушах креслення будівлі згідно з рис. 13.1.
- 2. Проставити розміри та площі приміщень на кресленнях планів будинку згідно з рис. 13.2.

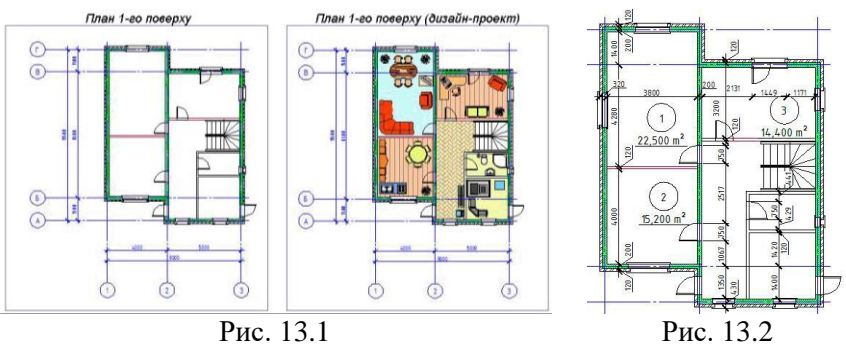

3. Проставити відмітки рівня на розрізі будинку згідно з рис. 13.3.

4. Вставити рамку з кутовим штампом на аркушах креслень згідно з рис. 13.4.

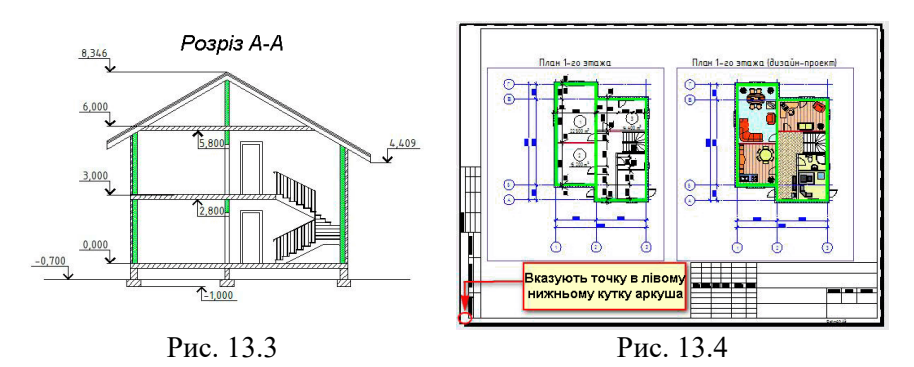

Інформаційні матеріали та методика виконання практичних завдань наведені у [презентації до лабораторної роботи № 13](https://docs.google.com/presentation/d/1W7KMkrYfcOf9uZB3MaLwMrDyxe9yDir7/edit?usp=sharing&ouid=112618323254805193729&rtpof=true&sd=true) на навчальній платформі Moodle. Додаткову інформацію можна знайти в літературному джерелі [30, с. 3-15].

#### *Завдання до самостійної роботи*

Самостійно опрацювати таке інформаційне джерело Інтернету:

• Навчальний відеофільм Ірини Гарасим «Текстові надписи і [розміри в AutoCAD»](https://youtu.be/lpfoVHf1MU4?list=PLyAgBTdbzLVXVxqYAIsor9Fsplm_JiSKG).

Стислий конспект самостійно опрацьованого матеріалу надати викладачеві для перевірки.

#### **ЛАБОРАТОРНА РОБОТА № 14**

Знайомство з прийомами друкування проєктів у режимах одиничного та пакетного друку і публікації

#### *Мета роботи*

Познайомитися з прийомами одиничного та пакетного друкування креслень в AutoCAD.

#### *Завдання до лабораторної роботи*

На лабораторній роботі розглянути такі питання:

- 1. Одиничний друк креслень в AutoCAD.
- 2. Пакетний друк креслень в AutoCAD.

- 1. «Надрукувати» раніше підготовлені аркуші креслень будинку у вигляді файлів формату PDF у режимі одиничного друку.
- 2. «Надрукувати» раніше підготовлені аркуші креслень будинку у вигляді файлів формату PDF у режимі пакетного друку.

Інформаційні матеріали та методика виконання практичних завдань наведені у [презентації до лабораторної роботи № 14](https://docs.google.com/presentation/d/1K4dK7tFhNOSuwyR8n7xfozTaCUgfFdOZ/edit?usp=sharing&ouid=112618323254805193729&rtpof=true&sd=true) на навчальній платформі Moodle. Додаткову інформацію можна знайти в літературному джерелі [30, с. 15-19].

#### **ЗМІСТОВИЙ МОДУЛЬ 2**

#### **Автоматизований розрахунок проєктного теплового навантаження систем опалення будівель**

### **ЛАБОРАТОРНА РОБОТА № 15**

Встановлення на комп'ютер програми Audytor OZC та знайомство з її інтерфейсом

### *Мета роботи*

1. Познайомитися зі способами завантаження з офіційного сайту компанії Sankom Sp. z o. o. студентської версії програми Audytor OZC та її інсталяції на комп'ютер.

2. Познайомитися з призначенням, інтерфейсом, робочим простором програми, з основними прийомами введення даних, використання довідкової інформації, створення нового файлу даних проєкту, визначення параметрів програми Audytor OZC.

#### *Завдання до лабораторної роботи*

На лабораторній роботі розглянути такі питання:

- 1. Скачування і встановлення на комп'ютер програми Audytor OZC.
- 2. Введення даних та використання довідкової інформації у програмі Audytor OZC.
- 3. Зміст лабораторних робіт у програмі Audytor OZC.
- 4. Вихідні дані до лабораторних робіт.
- 5. Створення нового файлу даних проєкту.
- 6. Визначення параметрів програми Audytor OZC.

- 1. Завантажити з [офіційного сайту компанії Sankom](https://ua.sankom.net/) Sp. z o. o. студентську версію програми Audytor OZC і встановити її на власний комп'ютер.
- 2. З [хмарного сховища](https://drive.google.com/file/d/1fSDw51dRH0ZKVlsm-yOJqQNo0HZa2P3f/view?usp=sharing) завантажити на власний комп'ютер вихідні файли креслень для виконання лабораторних робіт.
- 3. Створити новий файл даних проєкту і зберегти його на комп'ютері у власному робочому каталозі.
- 4. Визначити параметри роботи програми Audytor OZC згідно з рекомендаціями.

Інформаційні матеріали та методика виконання практичних завдань наведені у [презентації до лабораторної роботи № 15](https://docs.google.com/presentation/d/1Xn_RrYkvniDXDW9T5etZEK8rO85K07eh/edit?usp=drive_link&ouid=112618323254805193729&rtpof=true&sd=true) на навчальній платформі Moodle. Додаткову інформацію можна знайти в літературному джерелі [31, с. 3-7; 34, с. 3-5].

#### *Завдання до самостійної роботи*

Самостійно опрацювати таке інформаційне джерело Інтернету:

• Навчальний відеофільм компанії Sankom Sp. z o. o. «Програми із серії Audytor – [питання щодо ліцензій»](https://youtu.be/sNFMg-h9Oro?list=PL7mI8kSm0l_Q27wcFrTHlS-iCynCJjL7K).

Стислий конспект самостійно опрацьованого матеріалу надати викладачеві для перевірки.

### **ЛАБОРАТОРНА РОБОТА № 16**

Знайомство з основними прийомами введення загальних вихідних даних щодо об'єкта проєктування для виконання його теплотехнічного розрахунку

#### *Мета роботи*

Познайомитися з прийомами введення вихідних даних щодо об'єкта розрахунку у програмі Audytor OZC, а саме: основних вихідних даних та даних за замовчанням щодо поверхів, вентиляції в приміщеннях, теплових мостів, опалювальних приладів у будівлі.

#### *Завдання до лабораторної роботи*

На лабораторній роботі розглянути такі питання:

1. Загальні принципи введення вихідних даних щодо об'єкта розрахунку у програмі Audytor OZC.

- 2. Введення основних вихідних даних.
- 3. Введення даних за замовчанням щодо поверхів будівлі.
- 4. Введення даних за замовчанням щодо вентиляції в приміщеннях будівлі.
- 5. Введення даних за замовчанням щодо теплових мостів.
- 6. Введення даних за замовчанням щодо опалювальних приладів.

- 1. Визначити загальні вихідні дані щодо об'єкта проєктування, такі як: назва об'єкта, місце його розташування, дані щодо проєктувальника, нормативні документи для виконання розрахунків, кліматичні дані тощо.
- 2. Визначити основні вихідні дані щодо проєктованого будинку: тип конструкції, ступень герметичності зовнішніх огороджень, характеристики місця розташування об'єкта, тип та параметри системи опалення, загальні геометричні характеристики будівлі.
- 3. Визначити дані за замовчанням щодо геометрії поверхів будівлі.
- 4. Визначити дані за замовчанням щодо вентиляції у приміщеннях будівлі.
- 5. Визначити дані за замовчанням щодо теплових мостів в огородженнях будівлі.
- 6. Визначити дані за замовчанням щодо опалювальних приладів у будівлі.

Інформаційні матеріали та методика виконання практичних завдань наведені у [презентації до лабораторної роботи № 16](https://docs.google.com/presentation/d/1bY4n_d3n3lWWAPLNLGnPg8Lf4jyN-RsZ/edit?usp=drive_link) на навчальній платформі Moodle. Додаткову інформацію можна знайти в літературному джерелі [31, с. 7-16; 34, с. 5-8].

#### *Завдання до самостійної роботи*

Самостійно опрацювати таке інформаційне джерело Інтернету:

• Навчальний відеофільм компанії Sankom Sp. z o. o. «Audytor OZC 7.0 – [Заповнення загальних даних»](https://youtu.be/ZiDece59KLw?list=PL7mI8kSm0l_TcoBsP_Fu2OhZuf6_qogWu).

Стислий конспект самостійно опрацьованого матеріалу надати викладачеві для перевірки.

## **ЛАБОРАТОРНА РОБОТА № 17**

Визначення параметрів розрахунків та списку змінних. Знайомство з основними прийомами роботи з каталогом будівельних матеріалів

#### *Мета роботи*

1. Познайомитися з прийомами визначення параметрів розрахунків та формування списків змінних у програмі Audytor OZC.

2. Познайомитися з основними прийомами роботи з каталогом будівельних матеріалів у програмі Audytor OZC.

#### *Завдання до лабораторної роботи*

На лабораторній роботі розглянути такі питання:

- 1. Визначення параметрів розрахунків у програмі Audytor OZC.
- 2. Формування списків змінних.
- 3. Основні прийоми роботи з каталогом будівельних матеріалів.

Виконати наведені нижче практичні завдання:

- 1. Визначити параметри виконання розрахунків у проєкті згідно з рекомендаціями.
- 2. Сформувати список змінних у проєкті у розділах «*Розміри*» та «*Температури*».
- 3. Визначити нові будівельні матеріали та їх властивості, що будуть потрібні при створенні тривимірної моделі будівлі.

Інформаційні матеріали та методика виконання практичних завдань наведені у [презентації до лабораторної роботи № 17](https://docs.google.com/presentation/d/19NKL5_rGd_O_fj5Vt4pxPOfLsT9zUyno/edit?usp=drive_link) на навчальній платформі Moodle. Додаткову інформацію можна знайти в літературному джерелі [31, с. 16-18].

#### *Завдання до самостійної роботи*

Самостійно опрацювати таке інформаційне джерело Інтернету:

• Навчальний відеофільм компанії Sankom Sp. z o. o. «Audytor OZC 7.0 – [Каталоги будівельних матеріалів»](https://youtu.be/BwCQ9SsKjeg?list=PL7mI8kSm0l_TcoBsP_Fu2OhZuf6_qogWu).

Стислий конспект самостійно опрацьованого матеріалу надати викладачеві для перевірки.

#### **ЛАБОРАТОРНА РОБОТА № 18**

Введення вихідних даних щодо огороджень будівлі

#### *Мета роботи*

Познайомитися з прийомами введення у програмі Audytor OZC вихідних даних щодо огороджень будівлі, а саме: щодо зовнішніх стін і таких, що примикають до ґрунту, щодо підлог, внутрішніх стін, міжповерхових перекриттів, покрівель, вікон, зовнішніх та внутрішніх дверей.

#### *Завдання до лабораторної роботи*

На лабораторній роботі розглянути такі питання:

- 1. Загальні відомості про введення даних щодо огороджень будівель.
- 2. Введення даних щодо зовнішніх стін.
- 3. Введення даних щодо зовнішніх стін, які примикають до ґрунту.
- 4. Введення даних щодо підлог.
- 5. Введення даних щодо внутрішніх стін.
- 6. Введення даних щодо міжповерхових перекриттів.
- 7. Введення даних щодо покрівель.
- 8. Введення даних щодо вікон.
- 9. Введення даних щодо зовнішніх дверей.
- 10.Введення даних щодо внутрішніх дверей.

Виконати наведені нижче практичні завдання:

- 1. Визначити будову та теплофізичні характеристики огороджень будівлі: зовнішніх стін, зовнішньої стіни, що примикає до ґрунту, підлоги по ґрунту, внутрішніх стін, міжповерхових перекриттів, покрівель, вікон, зовнішніх та внутрішніх дверей.
- 2. Підібрати товщину теплоізоляційного шару в конструкції зовнішніх огороджень, виходячи з необхідності забезпечення нормативного опору теплопередачі огороджень згідно з вимогами табл. 1 ДБН В.2.6-31:2021 [22].

Інформаційні матеріали та методика виконання практичних завдань наведені у [презентації до лабораторної роботи № 18](https://docs.google.com/presentation/d/1XhCSFbjdzV9nWsiOPp4XaRugRGJVUT8r/edit?usp=drive_link) на навчальній платформі Moodle. Додаткову інформацію можна знайти в літературному джерелі [31, с. 18-30].

### *Завдання до самостійної роботи*

Самостійно опрацювати таке інформаційне джерело Інтернету:

• Навчальний відеофільм компанії Sankom Sp. z o. o. «Audytor OZC 7.0 – [Створення багатошарових та типових огороджень»](https://youtu.be/p-ER3unFD7Q?list=PL7mI8kSm0l_TcoBsP_Fu2OhZuf6_qogWu).

Стислий конспект самостійно опрацьованого матеріалу надати викладачеві для перевірки.

## **ЛАБОРАТОРНА РОБОТА № 19**

Знайомство з основами тривимірного моделювання будівель у програмі Audytor OZC (частина 1)

### *Мета роботи*

Познайомитися з основними прийомами тривимірного моделювання будівель у програмі Audytor OZC, а саме: з визначенням структури будівлі, введенням даних щодо поверхів, завантаженням будівельної підоснови, створенням зовнішніх і внутрішніх стін, вікон, дверей, підлог та зон приміщень.

### *Завдання до лабораторної роботи*

На лабораторній роботі розглянути такі питання:

- 1. Визначення структури будівлі.
- 2. Введення даних щодо цокольного поверху.
- 3. Завантаження будівельної підоснови.
- 4. Створення зовнішніх стін цокольного поверху.
- 5. Створення внутрішніх стін цокольного поверху.
- 6. Створення вікон цокольного поверху.
- 7. Створення дверей цокольного поверху.
- 8. Створення підлог цокольного поверху.
- 9. Створення зон приміщень цокольного поверху.

Виконати наведені нижче практичні завдання:

- 1. Визначити структуру будівлі: поверхи та їхні рівні.
- 2. Визначити геометрію цокольного поверху.
- 3. На плані цокольного поверху завантажити у проєкт будівельну підоснову (файл вихідних даних *ozc001.gif*) та виконати її

вирівнювання і масштабування.

- 4. На плані цокольного поверху побудувати зовнішні стіни (такі, що примикають, до ґрунту, а потім – звичайні).
- 5. Побудувати внутрішні стіни, вікна, двері, підлоги, зони приміщень.

Інформаційні матеріали та методика виконання практичних завдань наведені у [презентації до лабораторної роботи № 19](https://docs.google.com/presentation/d/191mGacDg9-uco7rbRhq3m5tcF-ixzMPl/edit?usp=drive_link) на навчальній платформі Moodle. Додаткову інформацію можна знайти в літературному джерелі [34, с. 8-22; 32, с. 3-4].

#### *Завдання до самостійної роботи*

Самостійно опрацювати таке інформаційне джерело Інтернету:

• Навчальний відеофільм компанії Sankom Sp. z o. o. [«Audytor](https://youtu.be/tQPimnvdrsY?list=PL7mI8kSm0l_TcoBsP_Fu2OhZuf6_qogWu) OZC 7.0 – [Створення 3D-моделі будівлі»](https://youtu.be/tQPimnvdrsY?list=PL7mI8kSm0l_TcoBsP_Fu2OhZuf6_qogWu).

Стислий конспект самостійно опрацьованого матеріалу надати викладачеві для перевірки.

### **ЛАБОРАТОРНА РОБОТА № 20**

Знайомство з основами тривимірного моделювання будівель у програмі Audytor OZC (частина 2)

#### *Мета роботи*

Продовжити знайомство з основними прийомами тривимірного моделювання будівель у програмі Audytor OZC, а саме: зі створенням мауерлатів, скатного даху, торцевих стін горища, горищного перекриття, зон приміщень на горищі тощо.

#### *Завдання до лабораторної роботи*

На лабораторній роботі розглянути такі питання:

- 1. Введення даних щодо другого поверху будівлі.
- 2. Введення даних щодо геометрії горища.
- 3. Створення мауерлатів.
- 4. Створення скатного даху основної будівлі.
- 5. Створення торцевих стін горища.
- 6. Створення горищного перекриття.
- 7. Створення зони приміщення на горищі.
- 8. Створення прибудови (першого поверху).

- 1. Ввести вихідні дані щодо другого поверху будинку, створити його зовнішні та внутрішні стіни, вікна, двері, підлоги, зони приміщень.
- 2. Визначити геометрію горища.
- 3. Визначити будову мауерлату як огородження з неоднорідною конструкцією та побудувати мауерлати.
- 4. Створити скатний дах основної будівлі, торцеві стіни горища, горищне перекриття та зону приміщення на горищі.
- 5. Створити прибудову до основної будівлі (перший поверх).

Інформаційні матеріали та методика виконання практичних завдань наведені у [презентації до лабораторної роботи № 20](https://docs.google.com/presentation/d/12nTZG5RjIV5PplvnEBYtAfYWJUgXgpmF/edit?usp=drive_link) на навчальній платформі Moodle. Додаткову інформацію можна знайти в літературному джерелі [34, с. 22-36].

#### *Завдання до самостійної роботи*

Самостійно опрацювати таке інформаційне джерело Інтернету:

• Навчальний відеофільм компанії Sankom Sp. z o. o. «Audytor OZC 7.0 – [Цікаві випадки креслення»](https://youtu.be/2GV00BnFj78?list=PL7mI8kSm0l_TcoBsP_Fu2OhZuf6_qogWu).

Стислий конспект самостійно опрацьованого матеріалу надати викладачеві для перевірки.

### **ЛАБОРАТОРНА РОБОТА № 21**

Виконання теплотехнічних розрахунків, діагностика помилок та аналіз результатів розрахунків

### *Мета роботи*

Познайомитися з прийомами імпорту даних тривимірної моделі будівлі в розрахункову модель, виконання розрахунків діагностика їх результатів, перегляду результатів виконаних розрахунків.

#### *Завдання до лабораторної роботи*

На лабораторній роботі розглянути такі питання:

- 1. Імпорт даних 3D-моделі будівлі в розрахункову модель.
- 2. Виконання розрахунків та діагностика їх результатів.
- 3. Перегляд результатів розрахунків.

- 1. Імпортувати побудовану тривимірну модель будинку в розрахункову модель.
- 2. Виконати теплотехнічні розрахунки моделі будинку та діагностику їх результатів.
- 3. Переглянути результати виконаних розрахунків.

Інформаційні матеріали та методика виконання практичних завдань наведені у [презентації до лабораторної роботи № 21](https://docs.google.com/presentation/d/1BCAx5QEp4sOxZON5VHHF26kd8QCiKEKk/edit?usp=drive_link) на навчальній платформі Moodle. Додаткову інформацію можна знайти в літературному джерелі [34, с. 37-38; 33, с. 9-12].

#### *Завдання до самостійної роботи*

Самостійно опрацювати таке інформаційне джерело Інтернету:

• Навчальний відеофільм компанії Sankom Sp. z o. o. «Audytor OZC 7.0 – [Розрахунок втрат тепла»](https://youtu.be/_Mxl6h_Mj4o?list=PL7mI8kSm0l_TcoBsP_Fu2OhZuf6_qogWu).

Стислий конспект самостійно опрацьованого матеріалу надати викладачеві для перевірки.

### **ЛАБОРАТОРНА РОБОТА № 22**

Друкування результатів теплотехнічних розрахунків у програмі Audytor OZC та їхнє перенесення у програму Audytor CO

#### *Мета роботи*

Познайомитися з прийомами друкування результатів теплотехнічних розрахунків, а також перенесення результатів розрахунків з програми Audytor OZC у програму Audytor C.O.

#### *Завдання до лабораторної роботи*

На лабораторній роботі розглянути такі питання:

- 1. Друкування результатів теплотехнічних розрахунків.
- 2. Перенесення результатів розрахунків з програми Audytor OZC у програму Audytor C.O.

Виконати наведені нижче практичні завдання:

1. Виконати налаштування формату друкування результатів теплотехнічних розрахунків відповідно до рекомендацій та надрукувати звіти у файли формату PDF.

2. Познайомитися з прийомами перенесення результатів виконаних розрахунків з програми Audytor OZC у програму Audytor C.O.

Інформаційні матеріали та методика виконання практичних завдань наведені у [презентації до лабораторної роботи № 22](https://docs.google.com/presentation/d/1DYIYyBMgGU4HOHYYQo_BfiA-dX_NDojT/edit?usp=drive_link) на навчальній платформі Moodle. Додаткову інформацію можна знайти в літературному джерелі [33, с. 12-18].

#### *Завдання до самостійної роботи*

Самостійно опрацювати таке інформаційне джерело Інтернету:

• Навчальний відеофільм компанії Sankom Sp. z o. o. «Audytor OZC 7.0 – [Втрати тепла на вентиляцію»](https://youtu.be/k4SdevIl_WU?list=PL7mI8kSm0l_TcoBsP_Fu2OhZuf6_qogWu).

Стислий конспект самостійно опрацьованого матеріалу надати викладачеві для перевірки.

#### **ЛАБОРАТОРНА РОБОТА № 23**

Складання енергетичного паспорта та енергетичного сертифіката будівлі у програмі Audytor OZC

#### *Мета роботи*

Познайомитися з прийомами введення вихідних даних у програмі Audytor OZC для складання енергетичного паспорта та енергетичного сертифіката будівлі, виконання розрахунків, формування, перегляду та друкування енергетичного паспорта та енергетичного сертифіката будівлі.

#### *Завдання до лабораторної роботи*

На лабораторній роботі розглянути такі питання:

- 1. Введення вихідних даних у програмі Audytor OZC для складання енергетичного паспорта будівлі.
- 2. Введення вихідних даних для складання енергетичного сертифіката будівлі.
- 3. Виконання розрахунків, формування і перегляд енергетичного паспорта та енергетичного сертифіката будівлі.

Виконати наведені нижче практичні завдання:

1. Ввести вихідні дані у програмі Audytor OZC для складання

енергетичного паспорта будівлі.

- 2. Ввести вихідні дані для складання енергетичного сертифіката будівлі.
- 3. Виконати розрахунки, сформувати і переглянути енергетичний паспорт та енергетичний сертифікат будівлі

Інформаційні матеріали та методика виконання практичних завдань наведені у [презентації до лабораторної роботи № 23](https://docs.google.com/presentation/d/1etGQsuETf7Kv23by5hVEtu2buXvpGs2Y/edit?usp=drive_link) на навчальній платформі Moodle.

### *Завдання до самостійної роботи*

Самостійно опрацювати таке інформаційне джерело Інтернету:

• Навчальний відеофільм компанії Sankom Sp. z o. o. «Audytor OZC UA – [Заповнення загальних даних для розрахунку](https://youtu.be/HpyhIz31Suo?list=PL7mI8kSm0l_TcoBsP_Fu2OhZuf6_qogWu)  [тепловтрат, енергопаспортів та сертифікатів»](https://youtu.be/HpyhIz31Suo?list=PL7mI8kSm0l_TcoBsP_Fu2OhZuf6_qogWu).

Стислий конспект самостійно опрацьованого матеріалу надати викладачеві для перевірки.

## **ЗМІСТОВИЙ МОДУЛЬ 3**

#### **Автоматизоване проєктування систем опалення та водопостачання будівель**

## **ЛАБОРАТОРНА РОБОТА № 24**

Встановлення на комп'ютер програми Audytor SET та знайомство з її інтерфейсом

### *Мета роботи*

1. Познайомитися зі способами завантаження з офіційного сайту компанії Sankom Sp. z o. o. студентської версії програми Audytor SET та її інсталяції на комп'ютер.

2. Познайомитися зі складом, призначенням окремих модулів, основними можливостями попередніх та останньої версії програми Audytor SET.

#### *Завдання до лабораторної роботи*

На лабораторній роботі розглянути такі питання:

1. Скачування і встановлення на комп'ютер програми Audytor **SET.** 

- 2. Склад програми Audytor SET.
- 3. Основні можливості попередніх версій програми Audytor SET.
- 4. Основні можливості нової версії програми Audytor SET 7.2.

- 1. Завантажити з [офіційного сайту компанії Sankom](https://ua.sankom.net/) Sp. z o. o. студентську версію програми Audytor SET і встановити її на власний комп'ютер.
- 2. Встановити на власний комп'ютер студентську версію програми Audytor SET.

Інформаційні матеріали та методика виконання практичних завдань наведені у [презентації до лабораторної роботи № 24](https://docs.google.com/presentation/d/1U0zjxbgmJknlrlidrLuWESuy4VJ8Bw4R/edit?usp=drive_link) на навчальній платформі Moodle.

#### *Завдання до самостійної роботи*

Самостійно опрацювати таке інформаційне джерело Інтернету:

• Навчальний відеофільм компанії Sankom Sp. z o. o. «Audytor [SET 7.2 та Audytor OZC 7.0 –](https://youtu.be/8YWpX-Iu2gU?list=PL7mI8kSm0l_SrknmKGxo02rfiBkIAVt-o) нові функції».

Стислий конспект самостійно опрацьованого матеріалу надати викладачеві для перевірки.

## **ЛАБОРАТОРНА РОБОТА № 25**

Знайомство з основними прийомами введення загальних вихідних даних для проєктування систем опалення будівель у програмі Audytor SET

### *Мета роботи*

1. Познайомитися зі створенням нового файлу даних проєкту у програмі Audytor SET.

2. Познайомитися з прийомами введення у програмі Audytor SET вихідних даних, у тому числі за замовчанням, щодо об'єкта проєктування, геометрії поверхів, трубопроводів, арматури, джерел тепла, конвекційних та панельно-променевих опалювальних приладів тощо.

#### *Завдання до лабораторної роботи*

На лабораторній роботі розглянути такі питання:

- 1. Створення нового файлу даних проєкту у програмі Audytor **SET.**
- 2. Введення загальних даних щодо об'єкта проєктування.
- 3. Введення даних щодо геометрії поверхів.
- 4. Введення даних щодо трубопроводів.
- 5. Введення даних за замовчанням щодо арматури.
- 6. Введення даних за замовчанням щодо джерел тепла.
- 7. Введення даних за замовчанням щодо опалювальних приладів.
- 8. Введення даних за замовчанням щодо підлогових опалювальних приладів.

- 1. Створити новий файл даних проєкту.
- 2. Ввести вихідні дані проєкту, а саме: загальні дані щодо об'єкта проєктування, дані щодо геометрії поверхів будинку, дані за замовчанням щодо трубопроводів, арматури, джерела тепла, опалювальних приладів, конструкції опалювальних контурів теплої підлоги.

Інформаційні матеріали та методика виконання практичних завдань наведені у [презентації до лабораторної роботи № 25](https://docs.google.com/presentation/d/1GR3_AlC8pEUXJY1LKYhjzVfZqtANR-cI/edit?usp=drive_link) на навчальній платформі Moodle. Додаткову інформацію можна знайти в літературному джерелі [36, с. 4-17].

#### *Завдання до самостійної роботи*

Самостійно опрацювати таке інформаційне джерело Інтернету:

• Навчальний відеофільм компанії Sankom Sp. z o. o. «Audytor SET 7.2 – [модуль СО –](https://youtu.be/j9brA-S5BLc?list=PL7mI8kSm0l_SrknmKGxo02rfiBkIAVt-o) частина 1».

Стислий конспект самостійно опрацьованого матеріалу надати викладачеві для перевірки.

#### **ЛАБОРАТОРНА РОБОТА № 26**

Знайомство з прийомами імпортування будівельної підоснови у програму Audytor SET

#### *Мета роботи*

Познайомитися зі способами імпортування будівельної підоснови проєкту у програму Audytor SET з різних джерел даних: з тривимірної моделі будівлі, створеної і розрахованої у програмі Audytor OZC, з креслень програми AutoCAD, з графічних файлів растрових форматів, з тривимірної моделі будівлі, створеної у програмі Revit.

### *Завдання до лабораторної роботи*

На лабораторній роботі розглянути такі питання:

- 1. Способи імпортування будівельної підоснови у програму Audytor SET.
- 2. Імпортування будівельної підоснови та результатів теплотехнічного розрахунку з програми Audytor OZC.
- 3. Імпортування будівельної підоснови з креслень програми AutoCAD.
- 4. Імпортування будівельної підоснови з растрових файлів.
- 5. Імпортування будівельної підоснови з моделі програми Revit.

Виконати наведені нижче практичні завдання:

- 1. З [хмарного сховища](https://drive.google.com/file/d/11husQn1mnBsJ5MdDDDe2D5y_VxveUZq9/view?usp=sharing) завантажити на власний комп'ютер вихідні файли для проєктування системи опалення індивідуального житлового будинку.
- 2. Імпортувати будівельну підоснову проєкту та результати теплотехнічного розрахунку будівлі в Audytor OZC (файл *Kottedzh.ozr*) у програму Audytor SET.
- 3. Познайомитися з іншими способами імпортування будівельної підоснови у програму Audytor SET.

Інформаційні матеріали та методика виконання практичних завдань наведені у [презентації до лабораторної роботи № 26](https://docs.google.com/presentation/d/1Na2JZL5V6xADfQTQSJL1eXxZDmng25jz/edit?usp=drive_link) на навчальній платформі Moodle. Додаткову інформацію можна знайти в літературному джерелі [36, с. 18].

#### *Завдання до самостійної роботи*

Самостійно опрацювати таке інформаційне джерело Інтернету:

• Навчальний відеофільм компанії Sankom Sp. z o. o. «Audytor SET 7.2 – [модуль СО –](https://youtu.be/gXaJ9CTgwzU?list=PL7mI8kSm0l_SrknmKGxo02rfiBkIAVt-o) частина 2».

Стислий конспект самостійно опрацьованого матеріалу надати викладачеві для перевірки.

## **ЛАБОРАТОРНА РОБОТА № 27**

Знайомство з прийомами проєктування систем радіаторного опалення на планах у програмі Audytor SET – модуль CO

### *Мета роботи*

Познайомитися з інструментами та прийомами проєктування систем опалення на планах у програмі Audytor SET – модуль СО, а саме: з автоматичним встановленням радіаторів під зовнішніми вікнами, кресленням розвідних трубопроводів, автоматичним приєднанням радіаторів до розвідних трубопроводів, встановленням радіаторних термостатичних клапанів та джерел тепла, виконанням перевірочного розрахунку, нанесенням виносок, кресленням стояка і передаванням його на наступний поверх, переглядом тривимірної моделі та аксонометричної схеми запроєктованої системи.

#### *Завдання до лабораторної роботи*

На лабораторній роботі розглянути такі питання:

- 1. Інструменти та прийоми проєктування систем опалення на планах у програмі Audytor SET – модуль СО.
- 2. Автоматичне встановлення радіаторів під зовнішніми вікнами.
- 3. Креслення розвідних трубопроводів системи опалення.
- 4. Автоматичне приєднання радіаторів до розвідних трубопроводів.
- 5. Встановлення радіаторних термостатичних клапанів.
- 6. Встановлення джерела тепла і виконання перевірочного розрахунку.
- 7. Нанесення виносок.
- 8. Встановлення стояка і передавання його на наступний поверх.
- 9. Перегляд 3D-моделі та аксонометричної схеми запроєктованої системи.

Виконати наведені нижче практичні завдання:

- 1. На плані поверху змінити етикетки приміщень таким чином, щоб у них відображалося теплове навантаження приміщення.
- 2. На плані першого поверху будинку встановити опалювальні прилади під вікнами, скориставшись функцією автоматичного створення радіаторів.
- 3. Накреслити розвідні трубопроводи системи опалення і приєднати їх до опалювальних приладів, скориставшись функцією автоматичного приєднання радіаторів до розвідних трубопроводів.
- 4. Встановити на плані поверху на підводках до радіаторів термостатичні клапани, а в приміщенні котельні – настінний котел і визначити його параметри. Приєднати джерело тепла до розвідних трубопроводів системи опалення.
- 5. Виконати перевірочний розрахунок завершеного фрагменту системи опалення і проаналізувати його результати.
- 6. Накреслити виноски до елементів системи опалення.
- 7. Накреслити на плані та приєднати до трубопроводів системи опалення стояк, потім перенести його на наступний поверх будинку.
- 8. Для перевірки правильності графічних побудов відобразити тривимірну модель системи опалення. Потім переглянути аксонометричну схему побудованої системи опалення.

Інформаційні матеріали та методика виконання практичних завдань наведені у [презентації до лабораторної роботи № 27](https://docs.google.com/presentation/d/1VL_SJqlfQqK7h6X7UdYLReZGwLjTRaMv/edit?usp=drive_link) на навчальній платформі Moodle. Додаткову інформацію можна знайти в літературному джерелі [36, с. 19-33].

#### *Завдання до самостійної роботи*

Самостійно опрацювати такі інформаційні джерела Інтернету:

- 1. Навчальний відеофільм компанії Sankom Sp. z o. o. [«Audytor](https://youtu.be/080hpW2DkHU?list=PL7mI8kSm0l_SrknmKGxo02rfiBkIAVt-o)  SET 7.2 – [модуль СО –](https://youtu.be/080hpW2DkHU?list=PL7mI8kSm0l_SrknmKGxo02rfiBkIAVt-o) частина 3».
- 2. Навчальний відеофільм компанії Sankom Sp. z o. o. [«Audytor](https://youtu.be/-H9ciiwyQ4g?list=PL7mI8kSm0l_SrknmKGxo02rfiBkIAVt-o)  SET 7.2 – [модуль СО –](https://youtu.be/-H9ciiwyQ4g?list=PL7mI8kSm0l_SrknmKGxo02rfiBkIAVt-o) частина 4».

Стислий конспект самостійно опрацьованого матеріалу надати викладачеві для перевірки.

#### **ЛАБОРАТОРНА РОБОТА № 28**

Знайомство з прийомами проєктування систем підлогового

опалення у програмі Audytor SET – модуль CO

### *Мета роботи*

Познайомитися з інструментами та прийомами проєктування систем підлогового опалення на планах у програмі Audytor SET – модуль СО, а саме: з визначенням параметрів підлогових опалювальних приладів, кресленням контурів теплої підлоги на плані поверху, встановленням розподільних колекторів та їх приєднанням до контурів теплої підлоги, виконанням перевірочного розрахунку системи підлогового опалення та аналізом його результатів.

### *Завдання до лабораторної роботи*

На лабораторній роботі розглянути такі питання:

- 1. Визначення параметрів підлогових опалювальних приладів.
- 2. Знайомство з інструментами та прийомами проєктування теплої підлоги.
- 3. Креслення контурів теплої підлоги на плані поверху.
- 4. Встановлення розподільних колекторів та їхнє приєднання до контурів теплої підлоги.
- 5. Виконання перевірочного розрахунку системи підлогового опалення та аналіз його результатів.

Виконати наведені нижче практичні завдання:

- 1. Визначити параметри підлогових опалювальних приладів згідно з рекомендаціями.
- 2. На плані другого поверху будинку накреслити контури теплої підлоги.
- 3. Встановити розподільні колектори та приєднати їх до контурів теплої підлоги.
- 4. Виконати перевірочний розрахунок системи підлогового опалення та проаналізувати його результати.

Інформаційні матеріали та методика виконання практичних завдань наведені у [презентації до лабораторної роботи № 28](https://docs.google.com/presentation/d/1meu4b9fpqssyxkZKyAyu3urz9W4xDtZK/edit?usp=drive_link) на навчальній платформі Moodle. Додаткову інформацію можна знайти в літературному джерелі [36, с. 35-36].

#### *Завдання до самостійної роботи*

Самостійно опрацювати таке інформаційне джерело Інтернету:

• Навчальний відеофільм компанії Sankom Sp. z o. o. «Audytor SET 7.2 – [модуль СО –](https://youtu.be/fHsi3q9ZDnM?list=PL7mI8kSm0l_SrknmKGxo02rfiBkIAVt-o) частина 5».

Стислий конспект самостійно опрацьованого матеріалу надати викладачеві для перевірки.

## **ЛАБОРАТОРНА РОБОТА № 29**

Знайомство з прийомами проєктування комбінованої систем радіаторного та підлогового опалення у програмі Audytor SET – модуль CO

#### *Мета роботи*

Познайомитися з прийомами проєктування комбінованих систем радіаторного та підлогового опалення у програмі Audytor SET – модуль CO, у тому числі з проєктуванням насосно-змішувальних вузлів систем підлогового опалення.

### *Завдання до лабораторної роботи*

На лабораторній роботі розглянути такі питання:

- 1. Проєктування системи радіаторного опалення мансардного поверху.
- 2. Проєктування системи підлогового опалення мансардного поверху.
- 3. Проєктування комбінованої системи радіаторного та підлогового опалення з насосно-змішувальними вузлами.

Виконати наведені нижче практичні завдання:

- 1. Запроєктувати систему радіаторного опалення мансардного поверху.
- 2. Запроєктувати систему підлогового опалення мансардного поверху.
- 3. Запроєктувати насосно-змішувальний вузол системи підлогового опалення.

Інформаційні матеріали та методика виконання практичних завдань наведені у [презентації до лабораторної роботи № 29](https://docs.google.com/presentation/d/1kzG-omOzm-Xp1uHrAUfGQ7q8BWS9htLP/edit?usp=drive_link) на навчальній платформі Moodle. Додаткову інформацію можна знайти в літературному джерелі [36, с. 34].

### *Завдання до самостійної роботи*

Самостійно опрацювати таке інформаційне джерело Інтернету:

• Навчальний відеофільм компанії Sankom Sp. z o. o. «Audytor SET 7.2 – [модуль СО –](https://youtu.be/zjtvLEX7ilY?list=PL7mI8kSm0l_SrknmKGxo02rfiBkIAVt-o) частина 6».

Стислий конспект самостійно опрацьованого матеріалу надати викладачеві для перевірки.

## **ЛАБОРАТОРНА РОБОТА № 30**

Виконання розрахунків, аналіз їх результатів та діагностика помилок у програмі Audytor SET – модуль CO

### *Мета роботи*

Познайомитися з прийомами виконання розрахунків, аналізу їх результатів та діагностики помилок у програмі Audytor SET – модуль CO.

### *Завдання до лабораторної роботи*

На лабораторній роботі розглянути такі питання:

- 1. Критичні помилки, що не дозволяють виконати розрахунки.
- 2. Некритичні помилки, що виявлені за результатами розрахунку.
- 3. Перегляд та аналіз результатів розрахунку.
- 4. Діагностика помилок.

Виконати наведені нижче практичні завдання:

- 1. Виконати остаточний розрахунок запроєктованої системи опалення індивідуального житлового будинку.
- 2. Проаналізувати та виправити помилки, що виявлені за результатами розрахунку.
- 3. Переглянути та проаналізувати результати виконаного розрахунку.

Інформаційні матеріали та методика виконання практичних завдань наведені у [презентації до лабораторної роботи № 30](https://docs.google.com/presentation/d/1SStKOAPhBmnpC9gV8Hmmb36acvJ7BBNi/edit?usp=drive_link) на навчальній платформі Moodle. Додаткову інформацію можна знайти в літературному джерелі [36, с. 37-38].

## **ЛАБОРАТОРНА РОБОТА № 31**

Проєктування і розрахунок систем опалення на розгорнутих плоских схемах у програмі Audytor SET – модуль CO

### *Мета роботи*

Познайомитися з прийомами проєктування і розрахунку систем опалення на розгорнутих плоских схемах у програмі Audytor SET – модуль CO.

## *Завдання до лабораторної роботи*

На лабораторній роботі розглянути такі питання:

- 1. Проєктування і розрахунок систем опалення на розгорнутих плоских схемах.
- 2. Одночасне проєктування систем опалення на планах і плоских схемах.

Виконати наведені нижче практичні завдання:

- 1. Познайомитися з прийомами проєктування і розрахунку систем опалення на розгорнутих плоских схемах у програмі Audytor SET – модуль CO.
- 2. Познайомитися з прийомами одночасного проєктування систем опалення на планах і плоских схемах у програмі Audytor SET – модуль CO.

Інформаційні матеріали та методика виконання практичних завдань наведені у [презентації до лабораторної роботи № 31](https://docs.google.com/presentation/d/1pUmeHhkfK0lvrtmkUnN10Z1HGPJng86m/edit?usp=drive_link) на навчальній платформі Moodle.

### *Завдання до самостійної роботи*

Самостійно опрацювати таке інформаційне джерело Інтернету:

• Навчальний відеофільм компанії Sankom Sp. z o. o. «Audytor SET 7.2 – [модуль СО –](https://youtu.be/FwTXYNGMpJc?list=PL7mI8kSm0l_SrknmKGxo02rfiBkIAVt-o) частина 7».

Стислий конспект самостійно опрацьованого матеріалу надати викладачеві для перевірки.

## **ЛАБОРАТОРНА РОБОТА № 32**

Проєктування і розрахунок однотрубних систем опалення у

#### програмі Audytor SET – модуль CO

### *Мета роботи*

Познайомитися з прийомами проєктування і розрахунку однотрубних систем опалення у програмі Audytor SET – модуль CO.

### *Завдання до лабораторної роботи*

На лабораторній роботі розглянути таке питання:

• Проєктування і розрахунок однотрубних систем опалення.

Інформаційні матеріали наведені у [презентації до лабораторної](https://docs.google.com/presentation/d/14hVhl_clJstsxqQAeE6lCQ4eT-9gbSl2/edit?usp=drive_link)  [роботи № 32](https://docs.google.com/presentation/d/14hVhl_clJstsxqQAeE6lCQ4eT-9gbSl2/edit?usp=drive_link) на навчальній платформі Moodle.

### *Завдання до самостійної роботи*

Самостійно опрацювати таке інформаційне джерело Інтернету:

• Навчальний відеофільм компанії Sankom Sp. z o. o. «Audytor SET 7.2 – модуль CO – частина 8».

Стислий конспект самостійно опрацьованого матеріалу надати викладачеві для перевірки.

#### **ЛІТЕРАТУРА**

- 1. Петренко О. Я. [Використання AutoCAD-2010 в задачах](https://dspace.nuft.edu.ua/jspui/bitstream/123456789/9640/1/AutoCad-2010.pdf)  [проектування](https://dspace.nuft.edu.ua/jspui/bitstream/123456789/9640/1/AutoCad-2010.pdf) : навч. посіб. Київ : ІПДО НУХТ, 2011. 92 с.
- 2. Левченко В. В., Петренко О. Я. [Збірник завдань для самостійної](https://dspace.nuft.edu.ua/jspui/bitstream/123456789/29627/1/posibnik_AutoCad2018.pdf)  [роботи в AutoCAD](https://dspace.nuft.edu.ua/jspui/bitstream/123456789/29627/1/posibnik_AutoCad2018.pdf) : навч. посіб. Київ : ІПДО, 2017. 65 с.
- 3. Audytor [OZC версія 6.1. Програма розрахунку](http://www.sankomsoft.ru/download/free/doc/ozc61b_rus.pdf) тепловтрат. Warszawa : SANKOM Sp. z o. o., 2014. 687 с.
- 4. Audytor [C.O. версія 3.8. Графічна програма для проєктування](http://www.sankomsoft.ru/download/multimedia/CO38.pdf)  [обладнання центрального та](http://www.sankomsoft.ru/download/multimedia/CO38.pdf) підлогового опалення. Warszawa : SANKOM Sp. z o. o., 2012. 242 с.
- 5. Рудаков Д. В., Давидов С. О., Іванова Г. А. [Лабораторний](https://gig.nmu.org.ua/ua/osvita/AutoCad.pdf)  [практикум з курсу «Нарисна геометрія і інженерна та](https://gig.nmu.org.ua/ua/osvita/AutoCad.pdf)  [комп'ютерна графіка». Система автоматизованого проектування](https://gig.nmu.org.ua/ua/osvita/AutoCad.pdf)  [AutoCAD.](https://gig.nmu.org.ua/ua/osvita/AutoCad.pdf) Дніпропетровськ : Навчальна книга, 2004. 46 с.
- 6. Петренко О. Я. [Використання CAD-систем в задачах](https://dspace.nuft.edu.ua/jspui/bitstream/123456789/9631/1/AutoCad-2002%20.pdf)  [проектування \(AutoCAD\)](https://dspace.nuft.edu.ua/jspui/bitstream/123456789/9631/1/AutoCad-2002%20.pdf) : Методичні рекомендації. Київ : ІПДО НУХТ, 2006. 84 с.
- 7. Козяр М. М., Фещук Ю. В., Сасюк З. К. [Інженерна графіка в](https://ep3.nuwm.edu.ua/2101/)  [системі графічного пакету AutoCAD](https://ep3.nuwm.edu.ua/2101/) : Лаб. практикум. Навч. посіб. Рівне : НУВГП, 2011. 204 с.
- 8. Audytor [Н2О. Версія 1.6. Графічна програма, що допомагає](http://www.sankomsoft.ru/download/multimedia/H2O.pdf) при проєктуванні [систем холодного, гарячого водопостачання та](http://www.sankomsoft.ru/download/multimedia/H2O.pdf) [циркуляції.](http://www.sankomsoft.ru/download/multimedia/H2O.pdf) Варшава : SANKOM Sp. z o. o., 2010. 515 с.
- 9. Audytor [SDG. Версія 2.0. Програма для швидкого підбору](http://www.sankomsoft.ru/download/free/doc/SDG20_ru.pdf) [конвекційних опалювальних приладів та](http://www.sankomsoft.ru/download/free/doc/SDG20_ru.pdf) проєктування [підлогового опалення.](http://www.sankomsoft.ru/download/free/doc/SDG20_ru.pdf) Варшава : SANKOM Sp. z o. o., 2014. 72 с.
- 10. Audytor [ENERGO. Версія 2.0. Програма для визначення](http://www.sankomsoft.ru/download/free/doc/ENERGO-20_ru.pdf)  [теплоенергетичних характеристик теплового](http://www.sankomsoft.ru/download/free/doc/ENERGO-20_ru.pdf) захисту новобудов та будівель, що їх реконструюють, [різного призначення.](http://www.sankomsoft.ru/download/free/doc/ENERGO-20_ru.pdf) Варшава : SANKOM Sp. z o. o., 2013. 61 с.
- 11. Strzeszewsky M., Wereszczyński P. [Norma PN-EN 12831. Nova](https://www.purmo.com/docs/Poradnik-Purmo-nowa-metoda-obliczania_12831_01_2012.pdf)  [metoda obliczania projektowego obciążenia cieplnego.](https://www.purmo.com/docs/Poradnik-Purmo-nowa-metoda-obliczania_12831_01_2012.pdf) Poradnik. Wersja 1.10. Warszawa : Purmo, 2009. 87 p.
- 12. Strzeszewsky M., Wereszczyński P. Kurs [programu Audytor OZC](https://docplayer.pl/873055-Michal-strzeszewski-piotr-wereszczynski-kurs-programu-audytor-ozc-4-8-pro-przyklady-obliczen-materialy-do-zajec-z-ogrzewnictwa.html)  [4.8 Pro. Przykłady obliczeń. Materiały do zajęć z ogrzewnictwa.](https://docplayer.pl/873055-Michal-strzeszewski-piotr-wereszczynski-kurs-programu-audytor-ozc-4-8-pro-przyklady-obliczen-materialy-do-zajec-z-ogrzewnictwa.html) Warszawa, 2010. 150 p.
- 13. SYSTEM KAN-therm [: Довідник проектувальника та виконавця](https://ua.kan-therm.com/resfile/open/1684/kan-therm-poradnik-projektanta-wykonawcy-2022-11-UA-www.pdf)  [робіт.](https://ua.kan-therm.com/resfile/open/1684/kan-therm-poradnik-projektanta-wykonawcy-2022-11-UA-www.pdf) UA 22/11. Київ : ТОВ КАН-ТЕРМ ЮЕЙ, 2022. 228 с.
- 14. SYSTEM KAN-therm : [Довідник панельного опалення та](https://ua.kan-therm.com/resfile/open/1524/kan-therm-poradnik-ogrzewanie-plaszczyznowe-UA-2022-10-www.pdf)  [охолодження.](https://ua.kan-therm.com/resfile/open/1524/kan-therm-poradnik-ogrzewanie-plaszczyznowe-UA-2022-10-www.pdf) UA 22/10. Київ : ТОВ КАН-ТЕРМ ЮЕЙ, 2022. 132 с.
- 15. SYSTEM [KAN-therm. Системи водопостачання та опалення /](https://ua.kan-therm.com/resfile/open/1522/kan-therm-8in1-catalogue-ua-22-10-28.pdf)  [охолодження](https://ua.kan-therm.com/resfile/open/1522/kan-therm-8in1-catalogue-ua-22-10-28.pdf) : Каталог. UA 22/11. Київ : ТОВ КАН-ТЕРМ ЮЕЙ, 2022. 264 с.
- 16. Яушоветц Р. Гідравліка [серце водяного опалення.](https://herz.ua/wp-content/uploads/hidravlika_ukraine_2022_-1.pdf) Wien : Herz Armaturen Ges. m. b. H., 2022. 316 с.
- 17. Дементьєв К. В. [Посібник з монтажу систем Herz. Ч. 1.](https://herz.ua/wp-content/uploads/install_book.pdf)  [Радіаторна та балансувальна арматура.](https://herz.ua/wp-content/uploads/install_book.pdf) Київ : ДП «ГЕРЦ Україна», 2018. 220 с.
- 18. Любарець О. П., Зайцев О. М., Любарець В. О. [Проектування](https://herz.ua/wp-content/uploads/lubarets_zaitsev_ukr.pdf)  [систем водяного опалення](https://herz.ua/wp-content/uploads/lubarets_zaitsev_ukr.pdf) : посіб. для проектувальників, інженерів і студентів техн. ВНЗ. Відень – Київ – Сімферополь : ДП «ГЕРЦ Україна», 2010. 201 с.
- 19. [Реконструкція систем опалення багатоквартирних будинків](https://assets.danfoss.com/documents/latest/235062/AJ381704008168uk-UA0202.pdf) : Альбом рішень. Danfoss, 2022. 64 с.
- 20. [ДБН В.2.5-67:2013 Опалення, вентиляція та кондиціонування.](https://dreamdim.ua/wp-content/uploads/2021/01/DBN-V_2_5-67-2013-Opalennya-ventilyatsiya-ta-kondytsionuvannya.pdf) [На заміну СНиП 2.04.05-91; чинний від 2014-01-01]. Вид. офіц. Київ : Мінрегіон України, 2013. 240 с.
- 21. [ДБН В.2.2-15:2019 Будинки і споруди. Житлові будинки.](http://kyiv-heritage.com/sites/default/files/ДБН%20В.2.2-15~2019%20Житлові%20будинки.pdf)  [Основні положення.](http://kyiv-heritage.com/sites/default/files/ДБН%20В.2.2-15~2019%20Житлові%20будинки.pdf) Зі зміною № 1. [На заміну ДБН В.2.2-15- 2005, ДБН В.3.2-2-2009; чинний від 2022-09-01]. Вид. офіц. Київ : Мінрегіон України, 2019. 42 с.
- 22. [ДБН В.2.6-31:2021 Теплова ізоляція та енергоефективність](https://dreamdim.ua/wp-content/uploads/2022/08/DBN-V_2_6-31-2021.pdf)  [будівель.](https://dreamdim.ua/wp-content/uploads/2022/08/DBN-V_2_6-31-2021.pdf) [На заміну ДБН В.2.6-31:2016; чинний від 2022-09-01]. Вид. офіц. Київ : Мінрегіон України, 2022. 27 с.
- 23. [ДСТУ-Н Б В.1.1-27:2010 Захист від небезпечних геологічних](https://dbn.co.ua/load/normativy/dstu/dstu_b_v_1_1_27_2010/5-1-0-929)  [процесів, шкідливих експлуатаційних впливів, від пожежі.](https://dbn.co.ua/load/normativy/dstu/dstu_b_v_1_1_27_2010/5-1-0-929)  [Будівельна кліматологія.](https://dbn.co.ua/load/normativy/dstu/dstu_b_v_1_1_27_2010/5-1-0-929) [На заміну СНиП 2.01.01-82 і таблиці 2 ДСТУ-Н Б А.2.2-5:2007; чинний від 2011-11-01]. Вид. офіц. Київ : Мінрегіонбуд України, 2011. 127 с.
- 24. [ДСТУ 9191:2022 Теплоізоляція будівель. Метод вибору](https://eurobud.ua/wp-content/uploads/2023/05/dstu-9191-2022-teploizolyacziya-budivel-metod-vyboru-teploizolyaczijnogo-materialu-dlya-uteplennya-budivel.pdf)  [теплоізоляційного матеріалу для утеплення будівель.](https://eurobud.ua/wp-content/uploads/2023/05/dstu-9191-2022-teploizolyacziya-budivel-metod-vyboru-teploizolyaczijnogo-materialu-dlya-uteplennya-budivel.pdf) [На заміну ДСТУ Б В.2.6-189:2013; чинний від 2023-03-01]. Вид. офіц. Київ : ДП «УкрНДНЦ», 2022. 60 с.
- 25. ДСТУ EN [12831-1:2017 Енергоефективність будівель. Метод](https://cdn.standards.iteh.ai/samples/40925/cde0437b7ef84f7cbe30fdf493a58d36/SIST-EN-12831-1-2018.pdf)  [розрахунку проектного теплового навантаження. Частина 1.](https://cdn.standards.iteh.ai/samples/40925/cde0437b7ef84f7cbe30fdf493a58d36/SIST-EN-12831-1-2018.pdf)

[Теплове навантаження, Модуль М3-3](https://cdn.standards.iteh.ai/samples/40925/cde0437b7ef84f7cbe30fdf493a58d36/SIST-EN-12831-1-2018.pdf) (EN 12831-1:2017, IDT). [Чинний від 2017-12-15]. Вид. офіц. Київ :, 2017. 96 с.

- 26. [03-02-358.](http://ep3.nuwm.edu.ua/4281/) Методичні вказівки до лабораторних робіт з дисципліни «Автоматизоване проектування систем теплогазопостачання і вентиляції» на тему «Інтерфейс AutoCAD. Робочий простір. Шари» для студентів спеціальності 192 «Будівництво та цивільна інженерія» спеціалізації «Теплогазопостачання і вентиляція» всіх форм навчання. / уклад. С. Б. Проценко. Рівне : НУВГП, 2016. 40 с.
- 27. [03-02-359.](http://ep3.nuwm.edu.ua/4283/) Методичні вказівки до лабораторних робіт з дисципліни «Автоматизоване проектування систем теплогазопостачання і вентиляції» на тему «Модуль СПДС. Креслення стін» для студентів спеціальності 192 «Будівництво та цивільна інженерія» спеціалізації «Теплогазопостачання і вентиляція» всіх форм навчання. / уклад. С. Б. Проценко. Рівне : НУВГП, 2016. 24 с.
- 28. [03-02-360.](http://ep3.nuwm.edu.ua/4284/) Методичні вказівки до лабораторних робіт з дисципліни «Автоматизоване проектування систем теплогазопостачання і вентиляції» на тему «Блоки. Штрихування» для студентів спеціальності 192 «Будівництво та цивільна інженерія» спеціалізації «Теплогазопостачання і вентиляція» всіх форм навчання. / уклад. С. Б. Проценко. Рівне : НУВГП, 2016. 40 с.
- 29. [03-02-361.](http://ep3.nuwm.edu.ua/4285/) Методичні вказівки до лабораторних робіт з дисципліни «Автоматизоване проектування систем дисципліни «Автоматизоване проектування систем теплогазопостачання і вентиляції» на тему «Креслення розрізів та фасадів. Підготовка проекту до друку» для студентів спеціальності 192 «Будівництво та цивільна інженерія» спеціалізації «Теплогазопостачання і вентиляція» всіх форм навчання. / уклад. С. Б. Проценко. Рівне : НУВГП, 2016. 36 с.
- 30. [03-02-362.](http://ep3.nuwm.edu.ua/4286/) Методичні вказівки до лабораторних робіт з дисципліни «Автоматизоване проектування систем дисципліни «Автоматизоване проектування систем теплогазопостачання і вентиляції» на тему «Оформлення та друкування креслень» для студентів спеціальності 192 «Будівництво та цивільна інженерія» спеціалізації «Теплогазопостачання і вентиляція» всіх форм навчання. / уклад. С. Б. Проценко. Рівне : НУВГП, 2016. 20 с.
- 31. [03-02-351.](http://ep3.nuwm.edu.ua/3313/) Методичні вказівки до лабораторних робіт з дисципліни «САПР систем теплогазопостачання і вентиляції» на тему «Розрахунок проектного теплового навантаження систем опалення будівель за EN 12831 у програмі Kan OZC» для студентів напряму підготовки 6.060101 «Будівництво» за професійним спрямуванням «Теплогазопостачання і вентиляція» всіх форм навчання. В 3-х ч. Ч. 1. Визначення загальних даних та даних щодо огороджень будівлі / уклад. С. Б. Проценко. Рівне : НУВГП, 2016. 32 с.
- 32. [03-02-352.](http://ep3.nuwm.edu.ua/4759/) Методичні вказівки до лабораторних робіт з дисципліни «САПР систем теплогазопостачання і вентиляції» на тему «Розрахунок проектного теплового навантаження систем опалення будівель за EN 12831 у програмі Kan OZC» для студентів напряму підготовки 6.060101 «Будівництво» за професійним спрямуванням «Теплогазопостачання і вентиляція» всіх форм навчання. В 3-х ч. Ч. 2. Визначення структури будівлі та введення даних щодо приміщень / уклад. С. Б. Проценко. Рівне : НУВГП, 2016. 40 с.
- 33. [03-02-353.](http://ep3.nuwm.edu.ua/3302/) Методичні вказівки до лабораторних робіт з дисципліни «САПР систем теплогазопостачання і вентиляції» на тему «Розрахунок проектного теплового навантаження систем опалення будівель за EN 12831 у програмі Kan OZC» для студентів напряму підготовки 6.060101 «Будівництво» за професійним спрямуванням «Теплогазопостачання і вентиляція» всіх форм навчання. В 3-х ч. Ч. 3. Виконання розрахунків, діагностика, перегляд та друкування результатів / уклад. С. Б. Проценко. Рівне : НУВГП, 2016. 20 с.
- 34. [03-02-354.](http://ep3.nuwm.edu.ua/3314/) Методичні вказівки до лабораторних робіт з дисципліни «САПР систем теплогазопостачання і вентиляції» на тему «Тривимірне проектування будівель у програмі Kan OZC з метою їх теплового розрахунку» для студентів напряму підготовки 6.060101 «Будівництво» за професійним спрямуванням «Теплогазопостачання і вентиляція» всіх форм навчання / уклад. С. Б. Проценко. Рівне : НУВГП, 2016. 40 с.
- 35. [03-02-355.](http://ep3.nuwm.edu.ua/3306/) Методичні вказівки до розрахунку проектного теплового навантаження систем опалення будівель за EN 12831 у курсовому проекті з «Опалення» для студентів напряму підготовки 6.060101 «Будівництво» за професійним

спрямуванням «Теплогазопостачання і вентиляція» всіх форм навчання / уклад.: С. Б. Проценко, О. С. Новицька. Рівне : НУВГП, 2016. 40 с.

36. [03-02-368.](http://ep3.nuwm.edu.ua/8931/) Методичні вказівки до самостійної роботи з дисципліни «Автоматизоване проектування систем «Автоматизоване проектування систем теплогазопостачання і вентиляції» для студентів спеціальності 192 «Будівництво та цивільна інженерія» спеціалізації «Теплогазопостачання і вентиляція» всіх форм навчання / уклад. С. Б. Проценко. Рівне : НУВГП, 2018. 40 с.